# intelbras

## Manual do usuário

**ONT 121 W**

## intelbras

#### **ONT 121 W Roteador GPON/EPON Wireless N 300 Mbps**

Parabéns, você acaba de adquirir um produto com a qualidade e segurança Intelbras.

A ONT 121 W possui 1 porta de uplink GPON/EPON atendendo a velocidade de 2.5 Gbps de downstream e 1.25 Gbps de upstream quando funcionando no modo GPON, e velocidade de 1.25 Gbps de downstream e 1.25 Gbps de upstream quando em modo EPON. Além de possuir 1 porta Gigabit Ethernet e 1 porta Fast Ethernet, 1 porta FXS e 1 interface wireless no padrão IEEE b/g/n.

A ONT Intelbras foi projetada para implementações avançadas de serviços Triple-play e fornecem uma alternativa de baixo custo e alto desempenho para solução GPON/EPON. Sua instalação e gerenciamento podem ser feitos através da interface web, de forma rápida e fácil.

## Cuidados e segurança

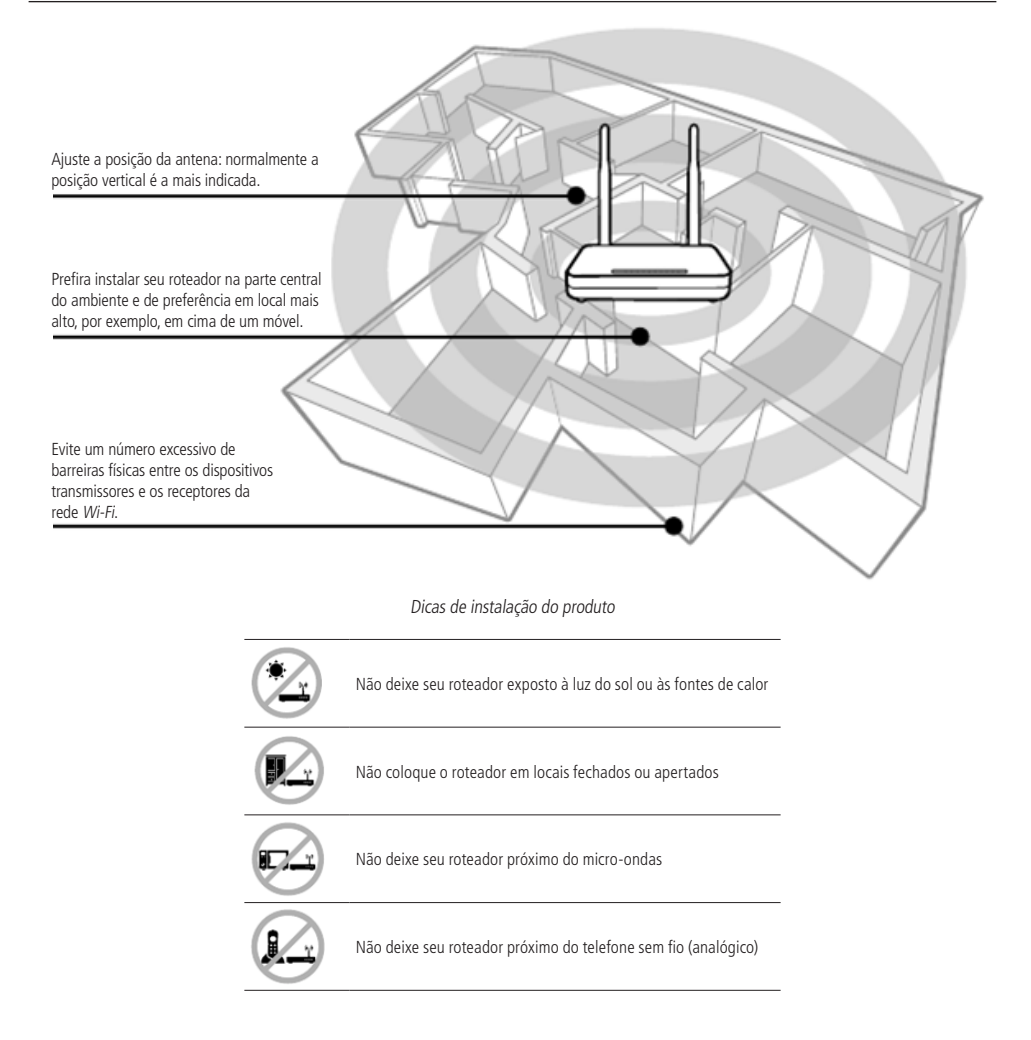

## Índice

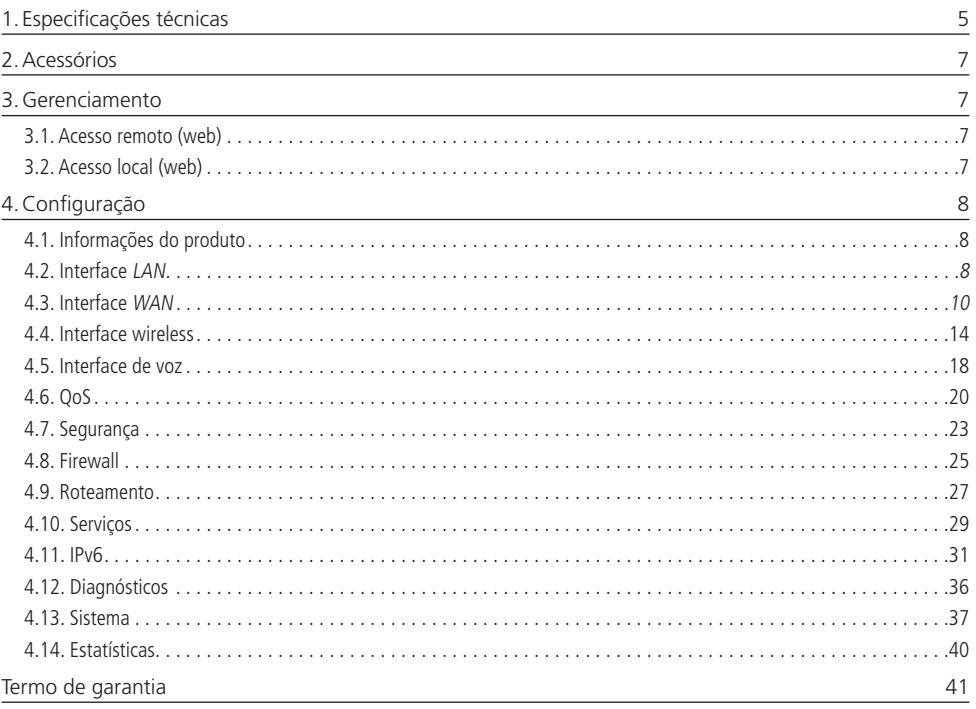

## <span id="page-4-0"></span>1. Especificações técnicas

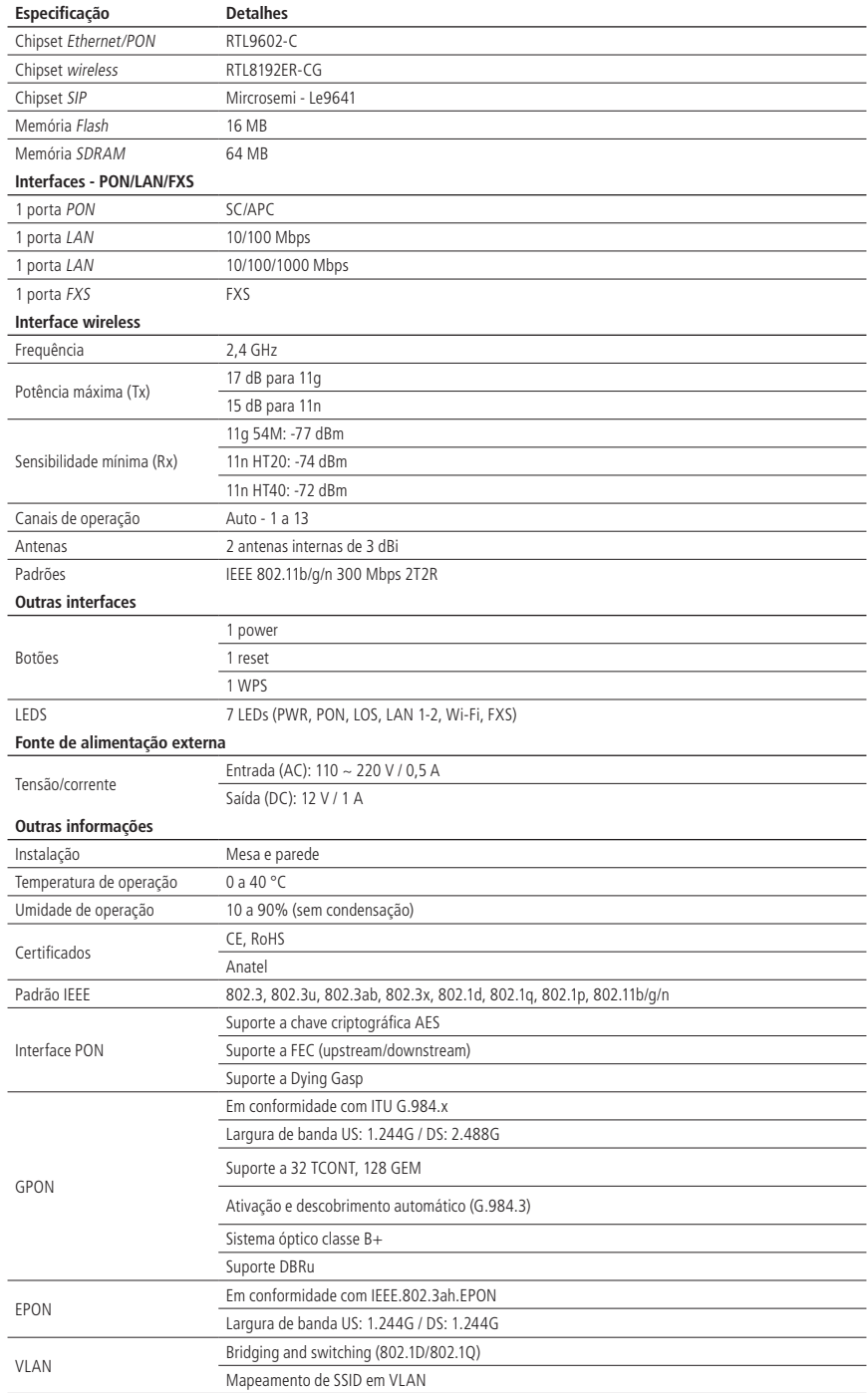

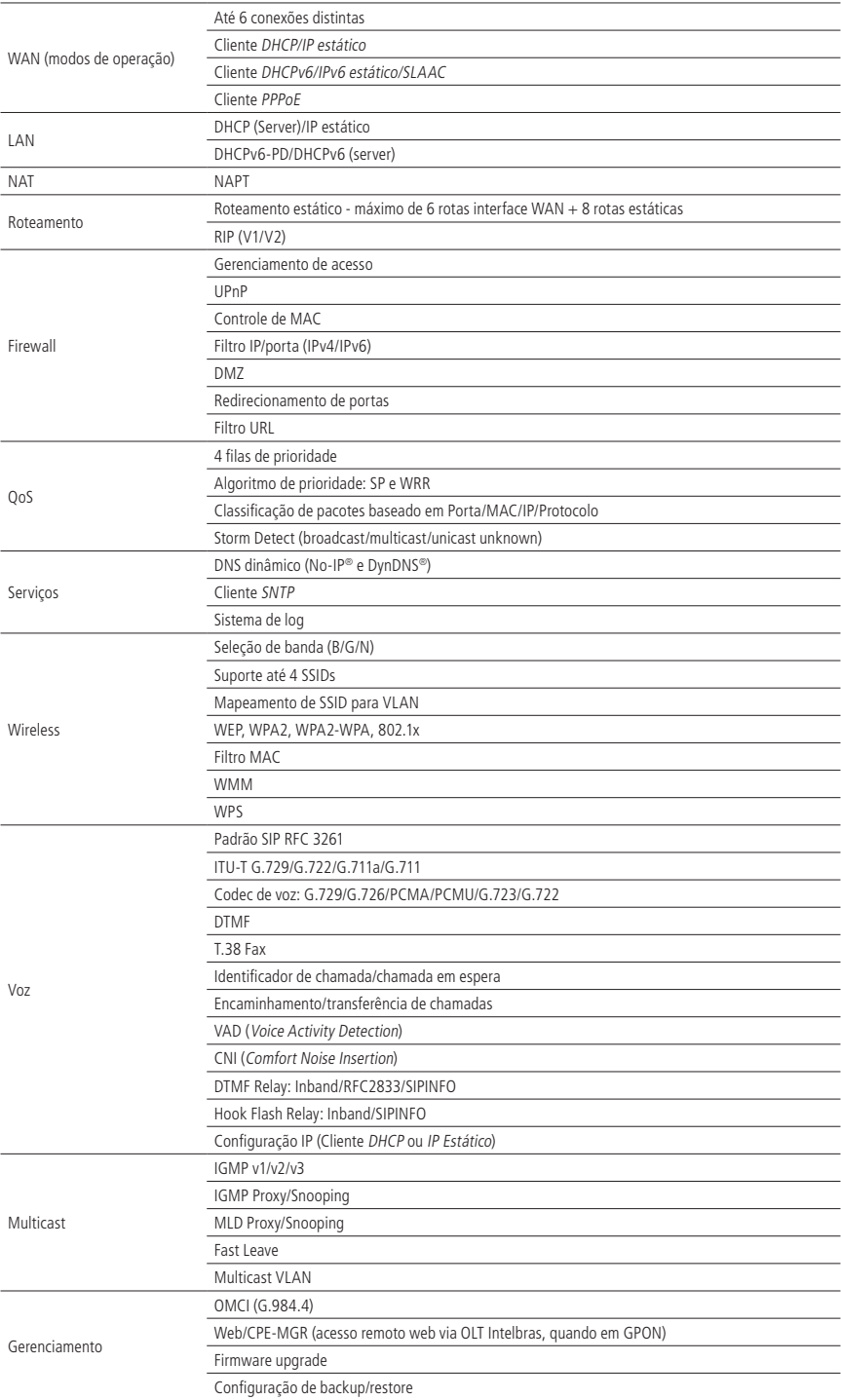

## <span id="page-6-0"></span>2.Acessórios

- » Fonte de alimentação.
- » Cabo de rede.
- » Guia de instalação.

### 3.Gerenciamento

Neste manual abordaremos a configuração realizada via computador localmente. Entretanto, caso você deseje, pode realizar o processo utilizando a gerência remota disponível após a ativação e configuração da função CPE-MGR disponível na OLT Intelbras.

#### **3.1. Acesso remoto (web)**

A ONT Intelbras pode ser gerenciada remotamente por meio da interface web (HTTP) após sua inclusão na função CPE-MGR disponível na OLT Intelbras. O acesso remoto utiliza a VLAN 7 como VLAN de gerenciamento remoto padrão, permitindo que seja atribuído automaticamente um endereço IP quando conectado a OLT Intelbras.

#### **3.2. Acesso local (web)**

A ONT Intelbras pode ser gerenciada localmente por meio da interface web (HTTP). Este documento utilizará a interface web para exemplificação das configurações.

Para acessar a interface web, uma vez conectado à rede do seu roteador via cabo ou Wi-Fi, abra seu navegador de internet e digite <http://192.168.1.1> no campo de endereço, será solicitado o usuário e senha para autenticação no sistema, preencha:

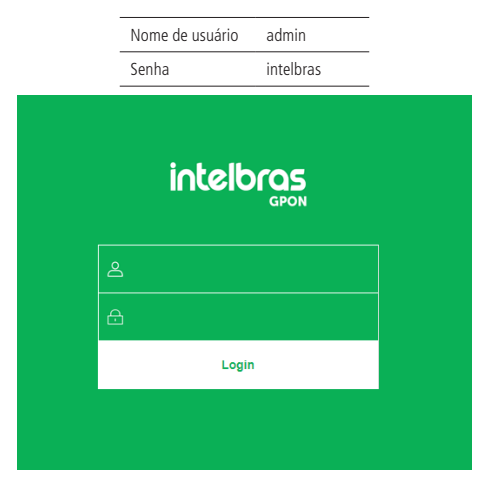

Tela de login

**Obs.:** por motivos de segurança, a Intelbras recomenda que a senha padrão seja alterada.

## 4.Configuração

Após realizada a autenticação no sistema será exibida a interface de configuração da ONT Intelbras.

#### <span id="page-7-0"></span>**4.1. Informações do produto**

O menu Status fornece informações sobre as configurações do roteador, incluindo as interfaces LAN, WAN, wireless e PON, além de informações referente ao sistema, como versão de firmware, uso de CPU e memória. É possível navegar entre os submenus para verificar cada tipo de informação disponível.

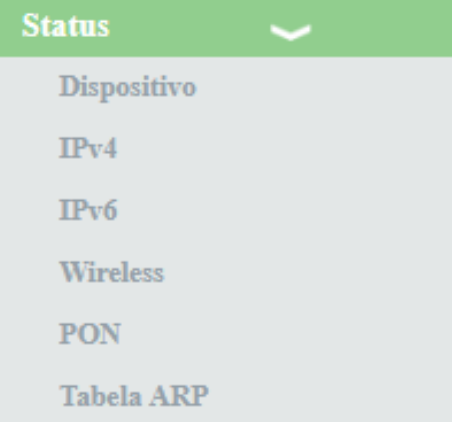

Informações do sistema

#### **4.2. Interface LAN**

Através deste menu é possível realizar configurações da interface LAN e também do servidor DHCP.

#### **Configurações LAN**

Esta página é utilizada para configurar a interface LAN do roteador.

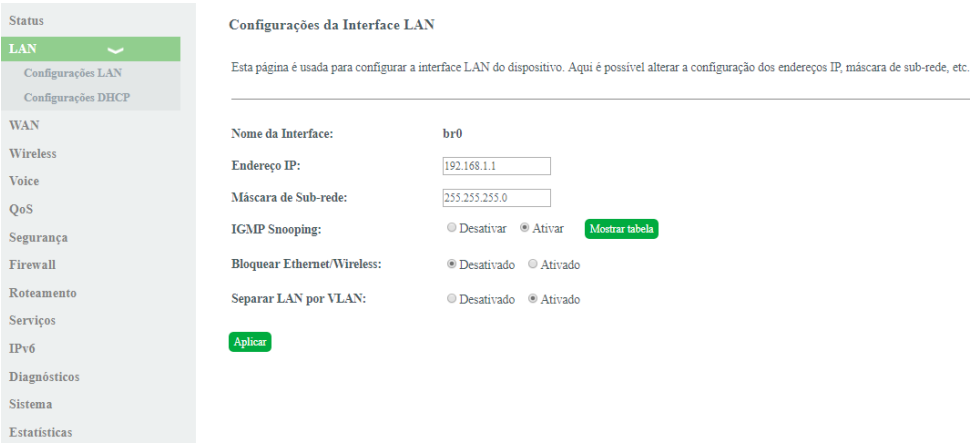

Configurações globais da interface LAN

- » **Endereço IP:** insira o endereço IP utilizado na interface LAN.
- » **Máscara de subrede:** insira a máscara de rede utilizada pelo endereço IP da LAN.
- » **IGMP Snooping:** se habilitado, o roteador analisará mensagens IGMP recebidas dos dispositivos conectados na porta LAN, permitindo o ingresso ao grupo multicast (normalmente utilizado em IPTV).
- » **Bloquear Ethernet/wireless:** se habilitado, os dispositivos conectados na porta LAN não se comunicarão com os dispositivos conectados através da interface wireless.
- » **Separar LAN por VLAN:** se habilitado, é possível vincular a porta LAN com a interface WAN desejada.
- » **Aplicar:** ao pressionar o botão, as novas informações serão salvas no roteador.

#### **Configurações DHCP**

Esta página é utilizada para configurar como o roteador atuará como servidor DHCP.

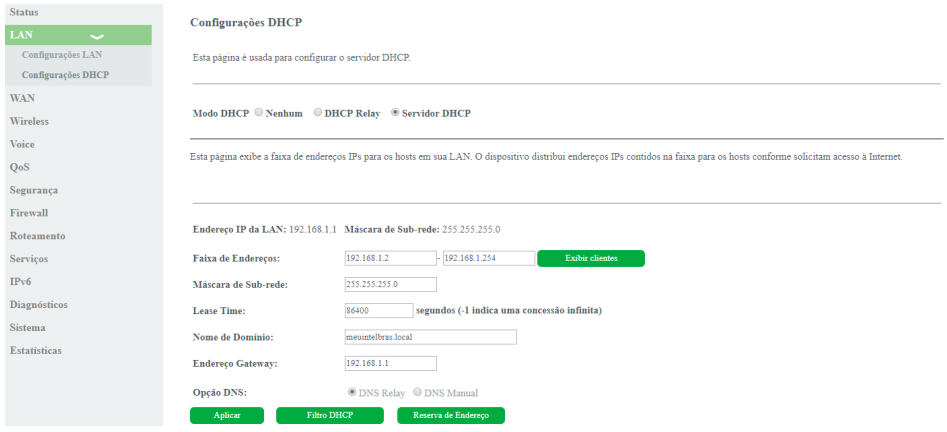

Configurações do servidor DHCP

- » **Modo DHCP:** selecione a opção desejada: Nenhum, DHCP Relay ou Servidor DHCP.
	- » **DHCP Relay:** informe o endereço IP do servidor DHCP na qual o roteador encaminhará as mensagens.
	- » **Servidor DHCP:** o roteador atuará como servidor DHCP. Os equipamentos conectados na porta LAN que solicitarem as informações para o roteador, receberão as informações configuradas.

#### » **Modo Servidor DHCP:**

- » **Faixa de endereços:** insira o endereço IP inicial e final distribuído pelo servidor DHCP.
- » **Máscara de subrede:** insira a máscara de rede utilizada pelo servidor DHCP.
- » **Lease Time:** tempo em segundos, em que o endereço IP atribuído para o cliente será válido.
- » **Nome de Domínio:** nome do domínio atribuído para o endereço IP.
- » **Endereço Gateway:** insira o endereço IP do gateway que será atribuído para o cliente.
- » **Opção DNS:** use DNS Relay ou DNS Manual:
	- » **DNS Relay:** neste modo, o roteador informará para o cliente que é o servidor DNS e então fará as solicitações DNS requisitadas.
	- » **DNS Manual:** neste modo, os endereços dos servidores DNS devem ser inseridos manualmente.
- » **Aplicar:** ao pressionar o botão, as novas informações serão salvas no roteador.
- » **Filtro DHCP:** esta opção é usada para configurar o filtro com base na porta.
- » **Reserva de Endereço:** esta opção é usada para configurar IP estático baseado no endereço de MAC.
- » **Exibir clientes:** exibe uma lista com o Endereço IP, Endereço MAC e Tempo de expiração de cada cliente DHCP designado.

#### **4.3. Interface WAN**

Através deste menu é possível realizar configurações da interface WAN tanto para conexões IPv4 quanto IPv6.

#### **Configurações WAN**

Esta página é utilizada para a configuração da interface WAN e também vincular as interfaces LAN que terão acesso

#### <span id="page-9-0"></span>aos serviços.

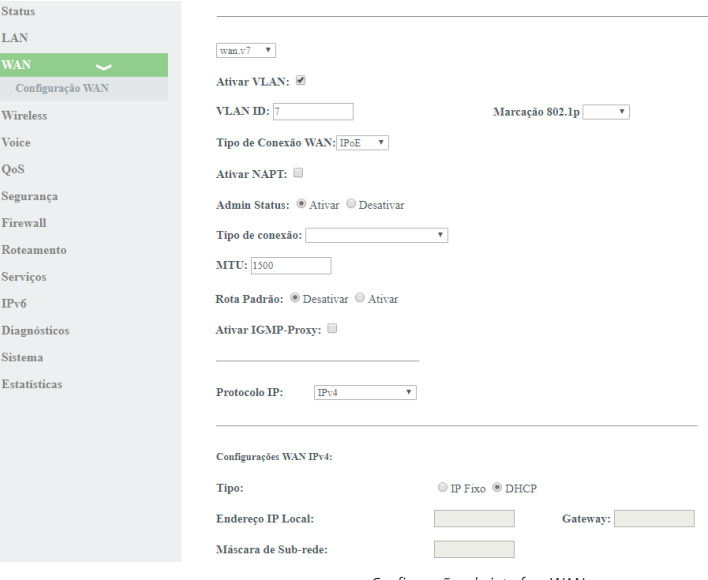

Configurações da interface WAN

- » **Seleção da interface WAN:** para criar nova interface WAN, selecione New Link. Para modificar uma interface WAN selecione a interface desejada.
- » **Habilitar VLAN:** selecione esta opção para configurar a VLAN utilizada pela interface WAN.
- » **Marcação 802.1p:** selecione a marcação 802.1p que o roteador colocará no pacote quando o pacote for transmitido para o uplink. Caso não for selecionado nenhum valor, o roteador colocará 0 (valor-padrão).
- » **Tipo de conexão WAN:** selecione o modo de operação da interface WAN. Para cada modo de operação, serão exibidas as configurações possíveis:
	- » **Bridge:** neste modo, a interface WAN estará em bridge com a porta LAN selecionada. As funções NAT e IGMP Proxy serão desabilitadas.
	- » **IPoE:** neste modo, a interface WAN pode ser configurada como cliente DHCP ou IP Estático.
	- » **PPPoE:** neste modo, a interface WAN será configurada como cliente PPPoE.
- » **Ativar NAPT:** habilita a interface WAN a realizar NAT. O roteador habilitará, por padrão, quando selecionadas as opções IPoE e PPPoE. A intelbras recomenda não alterar esta opção.
- » **Tipo de conexão:** selecione qual tipo de serviço estará vinculado à interface WAN configurada:
	- » **Outro:** normalmente utilizado para vincular o serviço de vídeo (IPTV).
	- » **Internet:** a interface WAN estará vinculada ao serviço de internet.
	- » **Voice:** a interface WAN estará vinculada ao serviço de voz.
	- » **TR-069:** a interface WAN estará vinculada ao serviço TR-069.
- » **Admin status:** habilita ou desabilita a interface WAN.
- » **MTU:** tamanho máximo de transmissão do pacote. Altere o valor-padrão definido pelo roteador apenas se requisitado por seu provedor de serviço.
- » **Rota padrão:** selecione se a interface WAN será a interface padrão do roteador. Apenas uma interface WAN pode ser definida com padrão.
- » **Ativar IGMP Proxy:** se habilitado, o roteador encaminhará para o upstream as mensagens IGMP recebidas pelos computadores conectados na interface LAN.
- » **Protocolo IP:**
	- » **IPv4:** neste modo, a interface WAN apenas permitirá configuração em IPv4.
	- » **IPv6:** neste modo, a interface WAN apenas permitirá configuração em IPv6.

» **IPv4/IPv6:** neste modo, a interface WAN permitirá configuração tanto em IPv4 quanto em IPv6.

#### Configuração do modo Cliente PPPoE

Informações referentes à configuração do modo Cliente PPPoE.

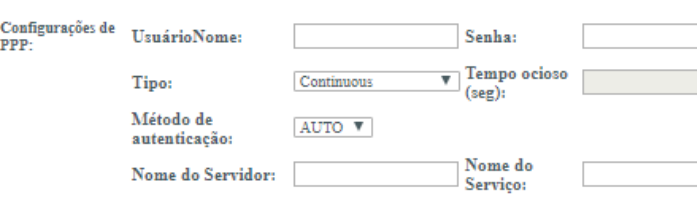

Opções de configuração do tipo de conexão PPPoE

- » **Nome de usuário:** insira o nome do usuário utilizado para a autenticação PPPoE.
- » **Senha:** insira a senha do usuário utilizado para a autenticação PPPoE.
- » **Tipo:** selecione o método de conexão:
	- » **Continuous:** opção padrão, altere apenas se solicitado por seu provedor de internet.
	- » **Connect on Demand:** selecione este método apenas se solicitado por seu provedor de internet.
	- » **Manual:** selecione este método apenas se solicitado por seu provedor de internet.
- » **Método de autenticação:** selecione o método de autenticação:
	- » **Auto:** opção padrão, altere este campo apenas se solicitado por seu provedor de internet.
	- » **PAP:** selecione este método apenas se solicitado por seu provedor de internet.
	- » **CHAP:** selecione este método apenas se solicitado por seu provedor de internet.
- » **Nome do servidor:** campo opcional, deve ser preenchido apenas se solicitado por seu provedor de internet.
- » **Nome do serviço:** campo opcional, deve ser preenchido apenas se solicitado por seu provedor de internet.

#### Configuração do modo de endereçamento IPv6

Ao selecionar a opção IPv6 durante a configuração da interface WAN, serão disponibilizadas as seguintes informações de configuração.

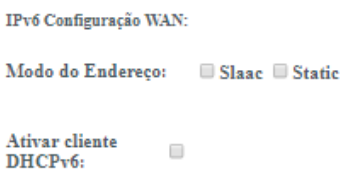

Configuração do endereçamento IPv6 da interface WAN

- » **Modo do endereço:** selecione o método de atribuição do endereço IPv6 na interface WAN:
	- » **Slaac:** se selecionado, a interface WAN realizará a autoconfiguração do endereço IPv6 global a partir do prefixo recebido da mensagem RA (Router Advertisement).
	- » **Estático:** se selecionado, será solicitada a configuração manual dos endereços IPv6.
- » **Endereço IPv6:** disponível apenas para o modo Estático. Insira o endereço IPv6 e o tamanho do prefixo, conforme

informado por seu provedor de internet.

- » **Gateway IPv6:** disponível apenas para o modo Estático. Insira o endereço IPv6 do gateway, conforme informado por seu provedor de internet.
- » **DNS primário IPv6:** disponível apenas para o modo Estático. Insira o endereço IPv6 do servidor DNS primário, conforme informado por seu provedor de internet.
- » **DNS secundário IPv6:** disponível apenas para o modo Estático. Insira o endereço IPv6 do servidor DNS secundário, conforme informado por seu provedor de internet.
- » **Ativar cliente DHCPv6:** se habilitado, o roteador receberá o endereço IPv6 global e/ou o prefixo a ser delegado em sua interface LAN através de mensagens DHCPv6.
- » **Solicitar endereço:** ao habilitar, o roteador solicitará ao servidor DHCPv6 o endereço IPv6 global.
- » **Solicitar prefixo:** ao habilitar, o roteador solicitará ao servidor DHCPv6 o prefixo que será delegado em sua LAN. **Obs.:** ao ativar a opção Cliente DHCPv6, pelo menos uma das opções deverá ser selecionada.

**Obs.:** ao habilitar a opção Solicitar prefixo certifique-se que a opção DHCPServer (Auto) esteja selecionada no menu IPv6>DHCPv6.

#### Configuração do modo Cliente IPoE

Informações referentes à configuração do modo IPoE (IP Estático ou Dinâmico).

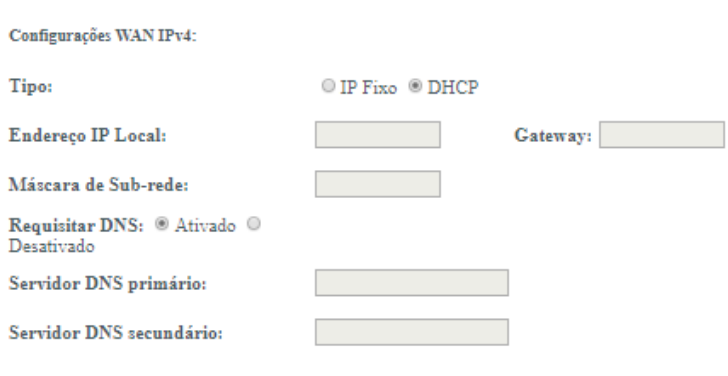

Opções de configuração do tipo de conexão IPoE

- » **Tipo:** selecione o modo de operação da interface WAN:
	- » **IP Fixo:** neste modo, será necessário inserir manualmente todas as informações da conexão WAN.
	- » **DHCP:** neste modo, a interface WAN será configurada automaticamente, conforme informações enviadas por seu provedor de internet.
- » **Endereço IP Local:** disponível apenas no modo IP Fixo. Insira o endereço IP da interface WAN, conforme informado por seu provedor de internet.
- » **Máscara de subrede:** disponível apenas no modo IP Fixo. Insira a máscara de rede utilizada pela interface WAN, conforme informado por seu provedor de internet.
- » **Gateway:** disponível apenas no modo IP Fixo. Insira o endereço IP do gateway utilizado pela interface WAN, conforme informado por seu provedor de internet.
- » **Requisitar DNS:** se habilitado, o endereço DNS utilizado pela interface WAN será atribuído automaticamente pelo seu provedor de internet. Disponível apenas para o modo DHCP.
- » **Servidor DNS primário:** disponível apenas se Requisitar DNS estiver desabilitado. Insira manualmente o endereço do servidor DNS primário.
- » **Servidor DNS secundário:** disponível apenas se Requisitar DNS estiver desabilitado. Insira manualmente o endereço

do servidor DNS secundário.

#### Mapeamento de portas

Esta opção é utilizada para vincular uma ou mais portas LAN com a interface WAN desejada. Selecione as interfaces conforme a necessidade.

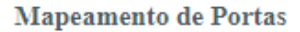

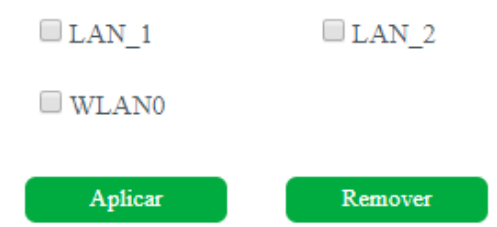

Mapeamento das interfaces LAN

- **Obs.:** » Não é possível selecionar a mesma porta LAN para diferentes interfaces WAN, neste caso, a última configuração realizada será a válida.
	- » Se uma determinada porta não for selecionada por nenhuma interface WAN, significa que ela terá comunicação com todas as interfaces WAN configuradas e utilizará a interface WAN configurada como padrão router como seu gateway padrão.

#### **4.4. Interface wireless**

Através deste menu é possível realizar configurações da interface wireless.

#### **Configurações básicas**

Nesta página é possível configurar alguns parâmetros básicos para a conexão dos clientes wireless.

<span id="page-13-0"></span>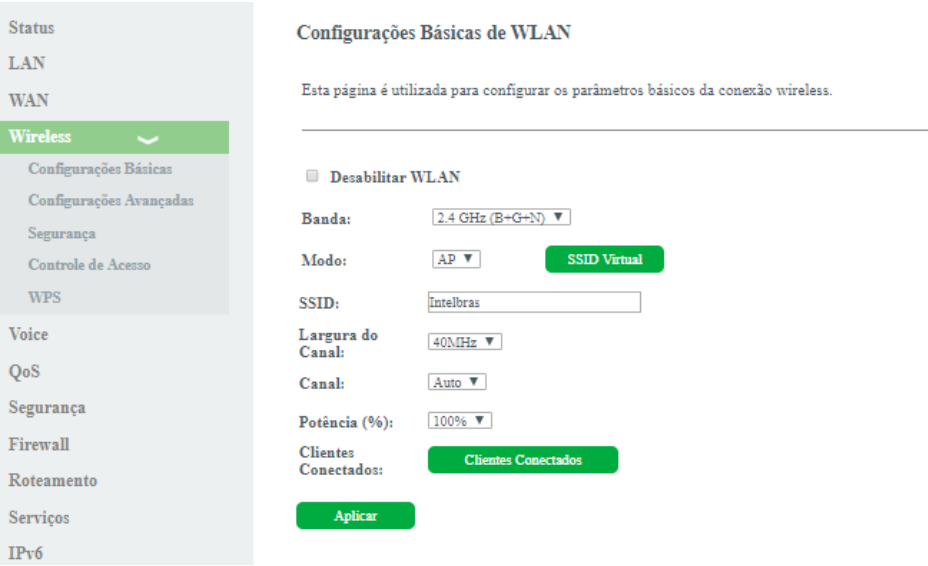

Configurações básicas da interface WLAN

- » **Desabilitar WLAN:** se desabilitado, clientes wireless não poderão se conectar ao roteador.
- » **Banda:** selecione o padrão de comunicação da rede wireless.
- » **Modo:** apenas o modo AP (Access Point) é disponibilizado. Nesse modo os clientes wireless podem se conectar a este equipamento.
- » **SSID:** insira o nome da rede wireless.
- » **Largura do canal:** selecione a largura de banda. O padrão 802.11n permite a junção de dois canais, totalizando 40 MHz de largura de canal.
- » **Canal:** selecione o canal desejado ou utilize a opção Auto, que tentará encontrar um canal não utilizado ou menos ocupado.
- » **Potência (%):** selecione a potência da potência de transmissão do rádio.
- » **Clientes conectados:** exibe uma lista de cliente wireless atualmente associados.
- » **SSID virtual:** nesta opção é possível habilitar até 4 SSIDs virtuais.

#### **Configurações avançadas**

Esta página pode ser utilizada por usuários avançados com conhecimento em rede wireless. Recomendamos não alterar essas informações pois poderá ocorrer piora no rendimento causado por configurações indevidas.

#### Configurações Avançadas de WLAN

Estas configurações são úteis para usuários com maior conhecimento técnico, altere apenas caso você conheça o efeito desejado para seu reoteador wireless.

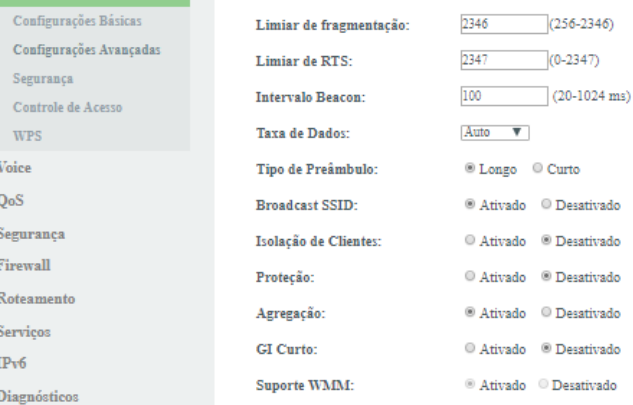

#### Configurações avançadas da interface WLAN

- » **Limiar de fragmentação:** insira o limiar de fragmentação dos pacotes. Pacotes acima desse valor serão fragmentados. Configurar para um valor muito baixo pode resultar em uma baixa performance na rede. O valor-padrão 2346 é a melhor opção na maioria dos casos.
- » **Limiar de RTS:** insira o limiar de ativação do controle de fluxo para ajudar no problema de colisão de dados. Pacotes acima desse valor ativarão o controle de fluxo.
- » **Intervalo Beacon:** define o intervalo de tempo entre uma transmissão do beacon frame.
- » **Taxa de dados:** selecione a máxima taxa de transmissão de dados (em Mbps). O equipamento irá tentar transmitir sempre na máxima velocidade, quando possível. Caso necessário, a taxa de dados será reduzida automaticamente (interferência, perda de pacotes). Valor-padrão Auto.
- » **Tipo de preâmbulo:** selecione o tempo de espera e sincronismo que precede a transmissão de cada frame, sendo o longo de 128 bits e o curto de 56 bits..
- » **Broadcast SSID:** se habilitado, o SSID será divulgado na rede.
- » **Agregação:** habilitado por padrão. Esta é uma parte do padrão 802.11 n, permitindo o envio de múltiplos quadros por acesso único ao meio, combinando quadros em um quadro maior.
- » **GI Curto:** desabilitado por padrão. Se habilitado, ativa o intervalo de guarda curto.
- » **Suporte WMM:** habilitado por padrão, permitindo a priorização de tráfego.

#### **Segurança**

 $Q_{\text{dust}}$ 

T AN

**WAN** 

Wirel

Nesta página é possível configurar as opções de segurança. Ative pelo menos um método de segurança para prevenir um acesso não autorizado na rede wireless.

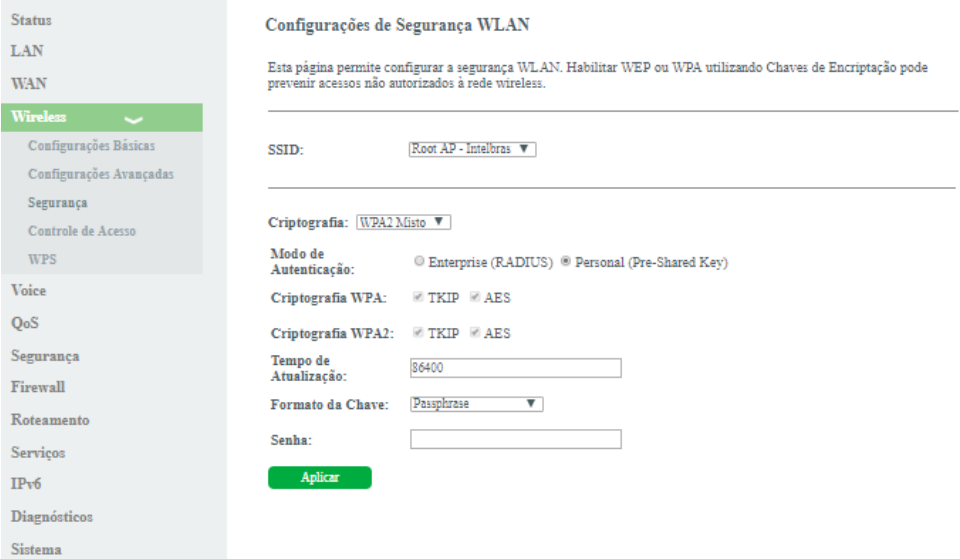

Configurações do método de autenticação e criptografia da rede wireless

Opção do método de segurança WEP

- » **WEP:** é baseado no padrão 802.11 e utiliza o algoritmo de criptografia RC4. Este é um algoritmo antigo de criptografia e pode ser descriptografado em menos de 10 minutos. Recomendamos o uso dos métodos WPA2 ou WPA2 Mixed.
- » **Autenticação:** selecione o método de autenticação:
	- » **Open System:** autenticação de sistema aberto com chave WEP64 ou WEP128.
	- » **Shared Key:** autenticação de chave compartilhada com chave WEP64 ou WEP128.
	- » **Auto:** autenticação automática com chave WEP64 ou WEP128.
- » **Comprimento da chave:** selecione o tamanho da chave:
	- » **64 bit:** define a quantidade de caracteres da chave, 5 ASCII ou 10 Hexa.
	- » **128 bit:** define a quantidade de caracteres da chave, 10 ASCII ou 26 Hexa.
- » **Formato da chave:** selecione o formato da chave, ASCII ou HEXA.
- » **Chave de criptografia:** insira a chave de segurança desejada.
- » **802.1x autenticação:** se habilitado, permite a autenticação baseada em RADIUS, utilizando chave WEP64 ou WEP128. Requer servidor RADIUS.
- » **Radius information:** insira as informações do servidor RADIUS.

Opção do método de segurança WPA2

- » **WAP2:** este método atualmente é o mais seguro e necessário para utilização de 802.11n.
- » **Modo de autenticação:** selecione o método de autenticação:
	- » **Enterprise (RADIUS):** se habilitado, permite autenticação baseado em RADIUS.
	- » **Personal (Pre-Shared Key):** se habilitado, permite utilizar uma chave pré-definida para encriptação durante a transmissão dos dados.
- » **Criptografia WPA2:** permitido apenas AES.
- » **Formato da chave:** selecione o formato da chave pré-definida:
	- » **Passphrase:** permite a utilização de chave de 8 a 63 caracteres ASCII.
	- » **HEXA:** permite a utilização de chave de 64 caracteres hexadecimal.
- » **Senha:** insira a chave de segurança desejada.
- » **Tempo de atualização:** tempo para troca de chave.
- » **Endereço IP do servidor RADIUS:** disponível apenas se o método de autenticação for Enterprise (RADIUS): insira o

endereço IP onde encontra-se o servidor RADIUS.

- » **Porta do servidor RADIUS:** disponível apenas se o método de autenticação for Enterprise (RADIUS): insira a porta configurada para o funcionamento do servidor RADIUS.
- » **Senha do servidor RADIUS:** disponível apenas se o método de autenticação for Enterprise (RADIUS): insira a senha configurada para o servidor RADIUS.

Opção do método de segurança WPA2 Mixed

- » **WAP2 Misto:** este método mistura WPA e WPA2.
- » **Modo de autenticação:** selecione o método de autenticação:
	- » **Enterprise (RADIUS):** se habilitado, permite autenticação baseado em RADIUS.
	- » **Personal (Pre-Shared Key):** se habilitado, permite utilizar uma chave pré-definida para encriptação durante a transmissão dos dados.
- » **Criptografia WPA:** não é permitido alterar.
- » **Criptografia WPA2:** não é permitido alterar.
- » **Formato da chave:** selecione o formato da chave pré-definida:
	- » **Passphrase:** permite a utilização de chave de 8 a 63 caracteres ASCII.
	- » **HEXA:** permite a utilização de chave de 64 caracteres hexadecimal.
- » **Senha:** insira a chave de segurança desejada.
- » **Tempo de atualização:** disponível apenas se o método de autenticação for Enterprise (RADIUS):
	- » **Radius Information:** insira as informações do servidor RADIUS.
- » **Endereço IP do servidor RADIUS:** disponível apenas se o método de autenticação for Enterprise (RADIUS): insira o endereço IP onde encontra-se o servidor RADIUS.
- » **Porta do servidor RADIUS:** disponível apenas se o método de autenticação for Enterprise (RADIUS): insira a porta configurada para o funcionamento do servidor RADIUS.
- » **Senha do servidor RADIUS:** disponível apenas se o método de autenticação for Enterprise (RADIUS): insira a senha configurada para o servidor RADIUS.

#### **Controle de acesso**

Nesta página é possível configurar uma lista de controle de acesso à rede wireless, baseado no endereço MAC do cliente wireless.

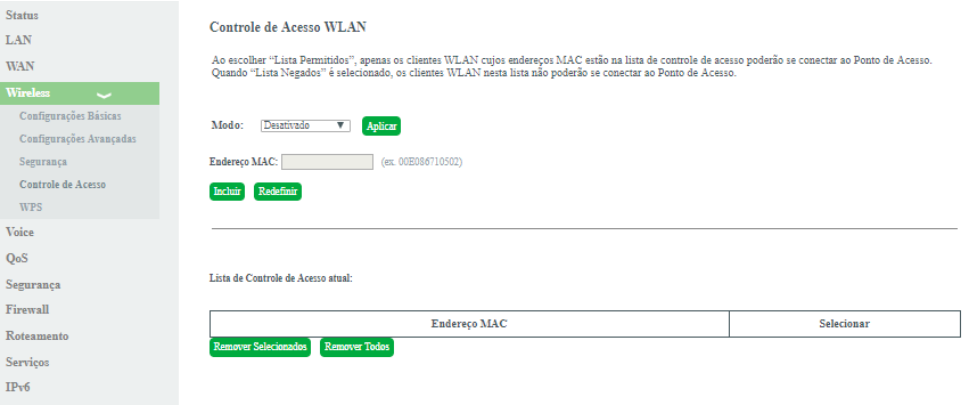

Configuração da lista de controle de acesso

- » **Modo:** selecione o modo de operação da lista:
	- » **None:** desabilita a função de controle de acesso.
	- » **Lista permitidos:** permite que apenas os endereços MACs cadastrados na lista tenham acesso à rede wireless.
- » **Lista negados:** não permite que os endereços MACs cadastrados na lista tenham acesso à rede wireless.
- <span id="page-17-0"></span>» **Endereço MAC:** insira o endereço MAC desejado. Utilize o formato (ex.: 00E086710502).
- » **Lista de controle de acesso atual:** exibe a lista dos endereços MACs configurados.

#### **WPS**

Através deste processo, é possível adicionar clientes à rede wireless sem a necessidade de qualquer configuração específica, como SSID, modo de segurança ou senha. WPS (Wi-Fi Protected Setup) é uma maneira fácil de se conectar a um roteador wireless. Para adicionar um cliente wireless ao roteador, o cliente deve possuir suporte a WPS.

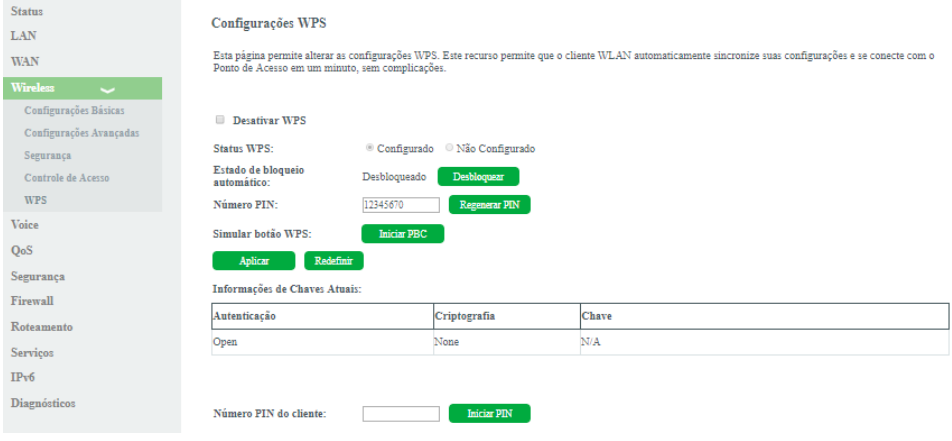

Configuração WPS

- » **Desabilitar WPS:** se habilitado, será desativado a função WPS do roteador.
- » Status WPS: exibe o status atual da função WPS (Configurado ou Não configurado).
- » **Número PIN:** exibe o número PIN do roteador.
- » **Regenerar PIN:** ao pressionar o botão, um novo número PIN será gerado.
- » **Iniciar PBC:** ao pressionar o botão o roteador iniciará o procedimento de configuração WPS no estilo Push Button. O roteador irá esperar por solicitações WPS de clientes wireless por cerca de dois minutos.
- » **Número PIN do cliente:** insira o código PIN especificado pelo cliente wireless que você deseja conectar e clique no botão Iniciar PIN.

#### **4.5. Interface de voz**

Através deste menu é possível configurar o serviço de voz, configurando os parâmetros da conta e também do servidor SIP.

#### **Voice**

Nesta página é realizado a configuração da conta SIP para a utilização do serviço de voz.

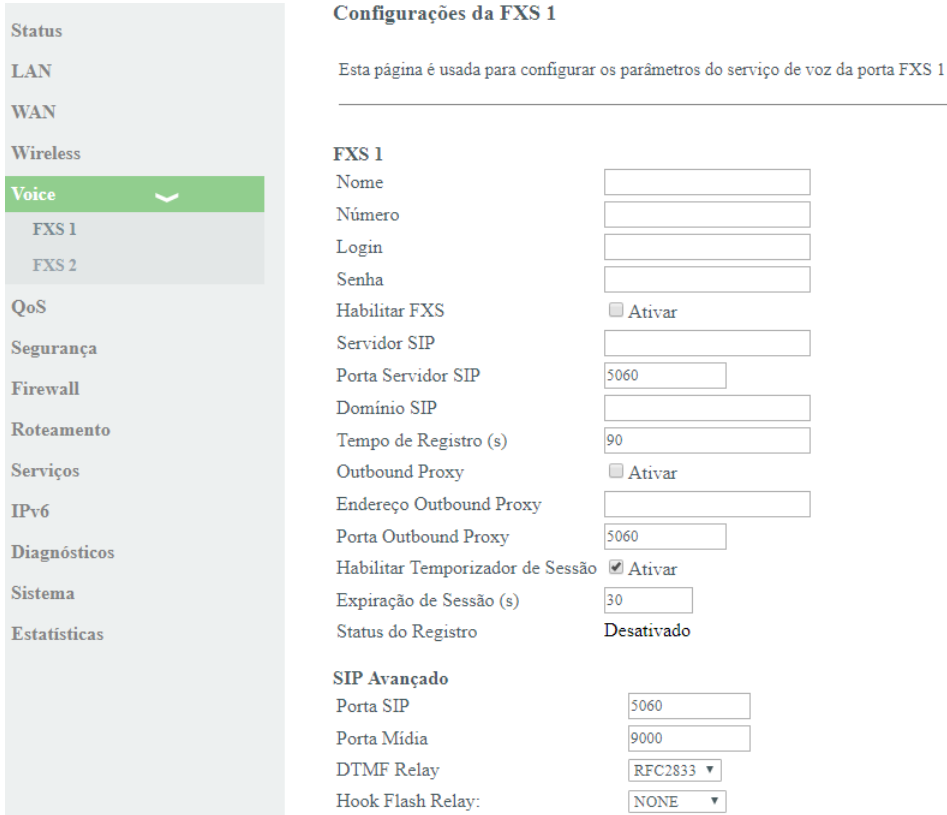

Configuração da conta SIP

- » **Habilitar FXS:** se habilitado a linha poderá tentar realizar o registro.
- » **Status do registro:** exibe o status atual do registro da conta SIP.
- » **Nome:** insira a informação de exibição da conta para esta linha.
- » **Número:** insira a conta SIP configurada no servidor.
- » **Login:** insira o login da conta SIP configurada no servidor.
- » **Senha:** insira a senha configurada para a conta configurada no servidor.
- » **Servidor SIP:** insira o endereço do servidor SIP.
- » **Porta servidor SIP:** insira a porta utilizada pelo servidor SIP.
- » **Domínio SIP:** insira o nome de domínio utilizado pelo servidor SIP.
- » **Tempo de registro(s):** insira o tempo máximo, em segundos, do tempo de registro.
- » **Outbound Proxy:** permite a utilização de servidor Outbound Proxy.
- » **Endereço Outbound Proxy:** insira o endereço do servidor Outbound Proxy.
- » **Porta Outbound Proxy:** insira a porta utilizada pelo servidor Outbound Proxy.
- » **Porta SIP:** insira a porta utilizada para as mensagens SIP.
- » **Porta mídia:** insira a porta utilizada para as mensagens de mídia.
- » **DTMF Relay:** selecione o método de envio de tons.
- » **Hook Flash Relay:** método de envio de transição do gancho.
- » **SIP DSCP:** selecione o valor de prioridade para dados de protocolo.
- » **RTP DSCP:** selecione o valor de prioridade para dados de voz.
- <span id="page-19-0"></span>» **VAD:** pode-se habilitar ou desabilitar a supressão de silêncio.
- » **CNG:** pode-se habilitar ou desabilitar a inserção de ruído de conforto.
- » **Chamada em espera:** pode-se habilitar ou desabilitar a chamada em espera.
- » **Transferência de chamada:** pode-se habilitar ou desabilitar a transferência de chamada.
- » **Tx Gain dB:** insira o valor em dB utilizado para a transmissão do sinal.
- » **Rx Gain dB:** insira o valor em dB utilizado para a recepção do sinal.
- » **Codecs:** selecione os codecs e suas respectivas priorizações de utilização.

#### **4.6. QoS**

Através deste menu é possível configurar a função *OoS* (Quality of Service) para fornecer qualidade de servico a vários requisitos e aplicações utilizados na rede, otimizando e distribuindo a largura de banda.

Ativar

 $\Box$ 

#### **Política QoS**

Nesta página é possível habilitar e configurar a função QoS do roteador.

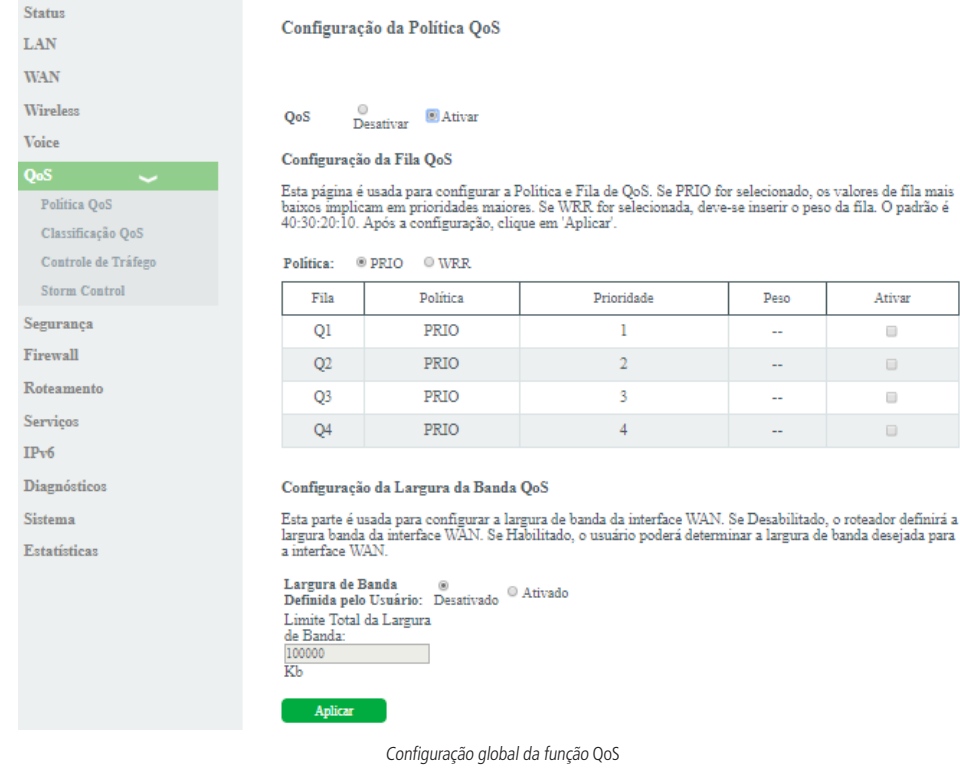

- » **QoS:** se habilitado, o roteador priorizará o tráfego conforme configurações realizadas.
- » **Configuração da fila QoS:** selecione o tipo do método de escalonamento:
	- » **PRIO:** neste modo (Strict Priority), a fila com maior prioridade ocupará totalmente a largura de banda. Os pacotes em fila de menor prioridade somente serão enviados após todos os pacotes de filas com maior prioridade serem enviados.
	- » **WRR:** neste modo (Weight Round Robin) os pacotes de todas as filas serão enviados de acordo com o peso de cada fila, este peso indica a proporção ocupada pelo recurso.
- » **Fila:** o roteador possui 4 filas de prioridades, sendo Q1 maior prioridade e Q4 menor prioridade:
	- » **Ativar:** se habilitado, o roteador ativará a fila de prioridade.
- » **Peso:** disponível apenas no modo WRR, e indica o peso da fila.
- » **Configuração da largura de banda QoS:** se habilitado, é possível configurar o limite de banda da interface WAN. **Classificação QoS**

Nesta página é possível visualizar regras de classificação QoS.

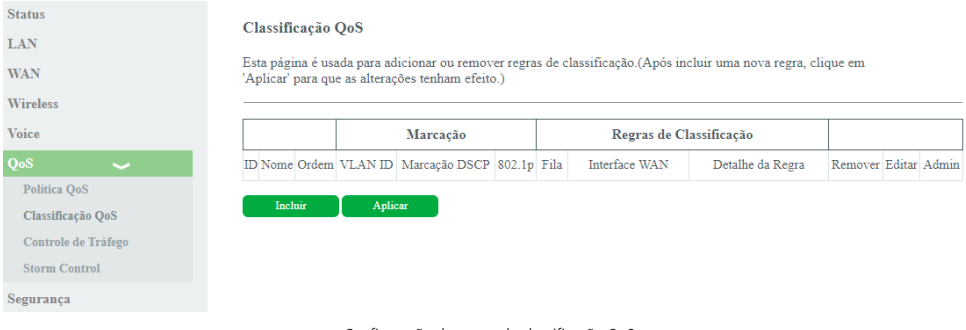

Configuração de regras de classificação QoS

#### Para adicionar novas regras, clique em Incluir:

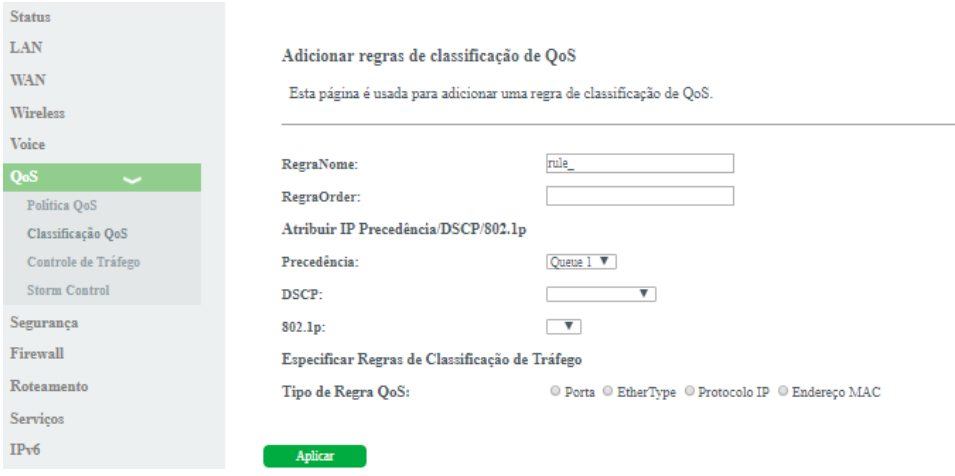

Adicionar regras de classificação QoS

- » **Nome da regra:** insira um nome para regra.
- » **Ordem da regra:** insira a prioridade da regra.
- » **Atribuir IP Precedência/DSCP/802.1p:** selecione como o roteador atribuirá as informações de QoS no pacote:
	- » **Precedência:** o pacote será atribuído na fila configurada.
	- » **DSCP:** valor DSCP adicionado ao pacote Ethernet.
	- » **802.1p:** valor 802.1p adicionado ao pacote Ethernet.
- » **Tipo de Regra QoS:** selecione como o roteador identificará o pacote para a realização da classificação QoS:
	- » **Porta:** as atribuições de QoS serão aplicadas a qualquer pacote recebido na porta especificada.
	- » **EtherType:** as atribuições de QoS serão aplicadas apenas para os pacotes recebidos que possuem o ethertype especificado.
	- » **Protocolo IP:** as atribuições de QoS serão aplicadas apenas para os pacotes recebidos, conforme os vários parâmetros de configuração. Ao não preencher algum dos campos entende-se como qualquer valor.
	- » **Endereço MAC:** as atribuições de QoS serão aplicadas apenas para os pacotes recebidos que possuem o endereço MAC (origem e/ou destino) especificado.

**Obs.:** a regra somente será aplicada após ser adicionada e pressionado o botão Aplicar.

#### **Controle de tráfego**

Nesta página é possível configurar o limite total de banda da interface PON.

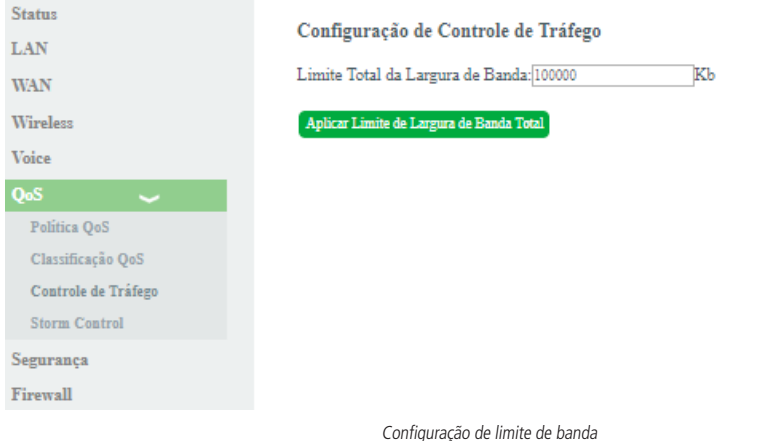

» **Limite total da largura de banda:** insira a largura de banda máxima para a interface WAN. O valor informado é em kb.

#### **Storm control**

Nesta página é possível configurar a quantidade de pacotes permitido na rede, evitando assim, rajadas de pacotes.

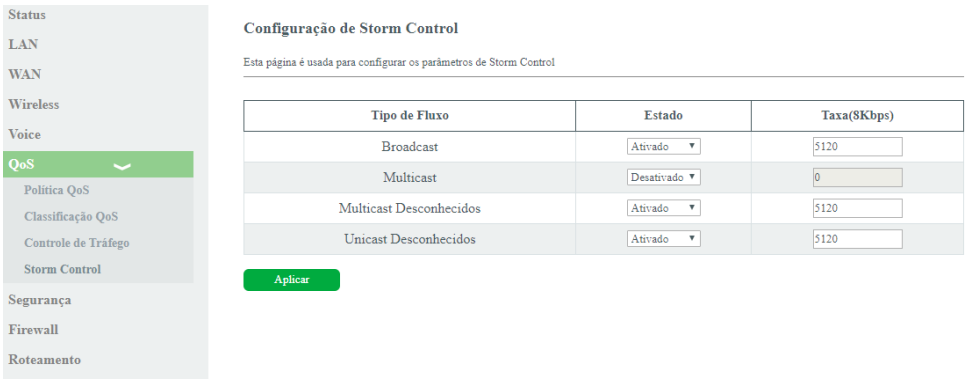

#### Configuração Storm control

- » **Broadcast:** o tráfego de pacotes broadcast superior a taxa configurada será descartado. Selecione Desativado para desativar a função de Storm control.
- » **Multicast:** o tráfego de pacotes multicast superior a taxa configurada será descartado. Selecione Desativado para desativar a função de Storm control.
- » **Multicast desconhecidos:** o tráfego de pacotes multicast desconhecido superior a taxa configurada será descartado. Selecione Desativado para desativar a função de Storm control.
- » **Unicast desconhecidos:** o tráfego de pacotes unicast desconhecido superior a taxa configurada será descartado. Selecione Desativado para desativar a função de Storm control.

#### **4.7. Segurança**

Através deste menu é possível configurar regras para filtro de pacotes, controlando o acesso ilegal à rede.

#### <span id="page-22-0"></span>**Gerenciar acesso**

Nesta página é possível configurar diferentes maneiras de acesso à interface de gerenciamento do roteador.

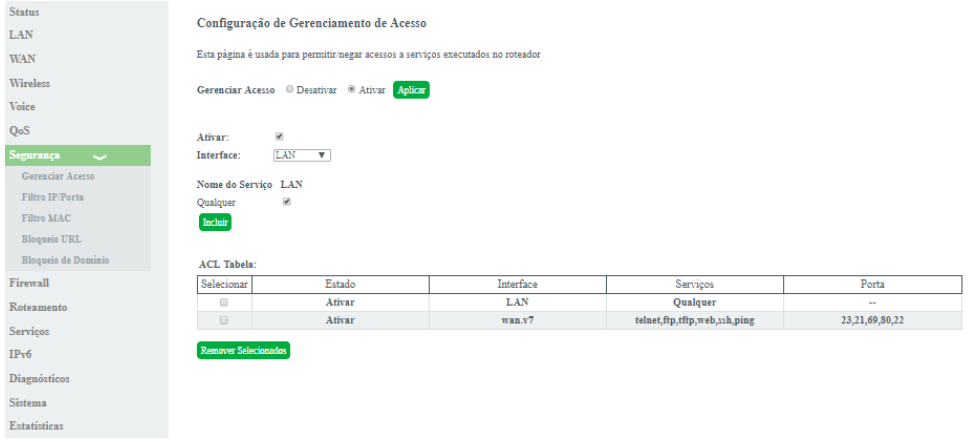

Configuração de gerenciamento de acesso

- » **Gerenciar acesso:** selecione habilitar ou desabilitar a função de ACL e pressione o botão Aplicar.
- » **Habilitar interface:** selecione para habilitar a interface LAN ou WAN.
- » **Nome do serviço:** selecione quais os serviços liberados pelo roteador e pressione o botão Incluir.
- » **ACL tabela:** lista todas as regras configuradas.

#### **Filtro IP/Porta**

Nesta página é possível restringir a rede local de acessar determinados IPs e portas.

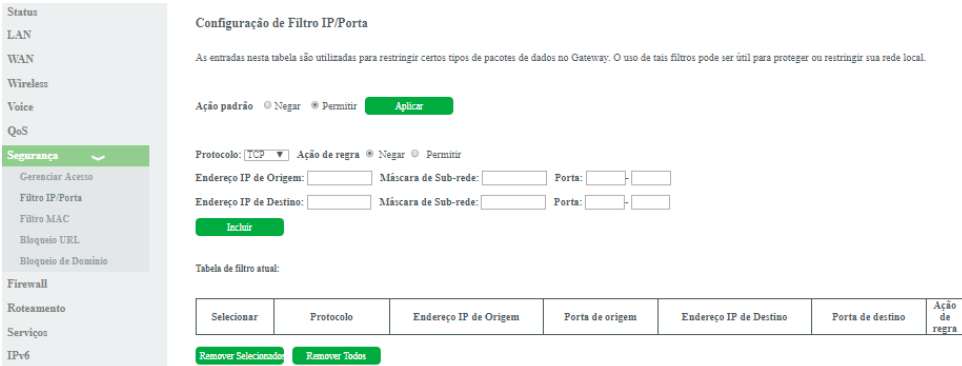

#### Configuração de filtro IP/Porta

- » **Ação Padrão:** selecione o comportamento padrão da função Filtro IP/MAC:
	- » **Negar:** negar apenas as regras adicionadas.
	- » **Permitir:** permitir apenas as regras adicionadas.
- » **Protocolo:** selecione o protocolo utilizado pela regra.
- » **Ação de regra:** selecione a ação da regra:
	- » **Negar:** negar a regra configurada.
	- » **Permitir:** permitir a regra configurada.
- » **Endereço IP de origem:** insira o IP de origem que será aplicado à regra.
- » **Máscara de subrede:** insira a máscara de rede do IP de origem que será aplicada à regra.
- » **Porta:** insira a porta de origem inicial e final que será aplicada à regra. No caso de uma porta apenas, repita o mesmo valor nos campos.
- » **Endereço IP de destino:** insira o IP de destino que será aplicado à regra.
- » **Máscara de subrede:** insira a máscara de rede do IP de destino que será aplicada à regra.
- » **Porta:** insira a porta de destino inicial e final que será aplicada à regra. No caso de uma porta apenas, repita o mesmo valor nos campos.
- » **Tabela de filtro atual:** lista todas as regras configuradas.

#### **Filtro MAC**

Nesta página é possível restringir endereços MAC da rede local de acessar a internet.

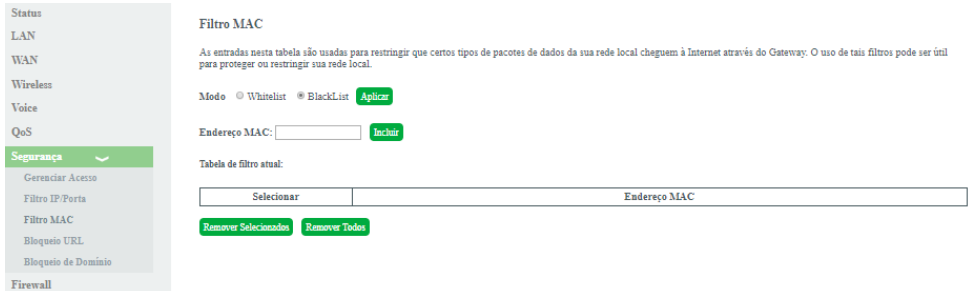

#### Configuração de filtro MAC

- **» Modo:** selecione uma das opções de filtro MAC e pressione o botão Aplicar.
	- **» WhiteList:** permitir apenas os endereços MAC adicionados.
	- **» BlackList:** negar apenas os endereços MAC adicionados.
- **» Endereço MAC:** insira o endereço MAC desejado e clique em Incluir.
- **» Tabela de filtro atual:** exibe a tabela com todos os endereços MAC configurados.

#### **Bloqueio URL**

Nesta página é possível restringir o acesso a determinadas páginas web. O bloqueio é realizado através de palavras-chave presentes nas URLs.

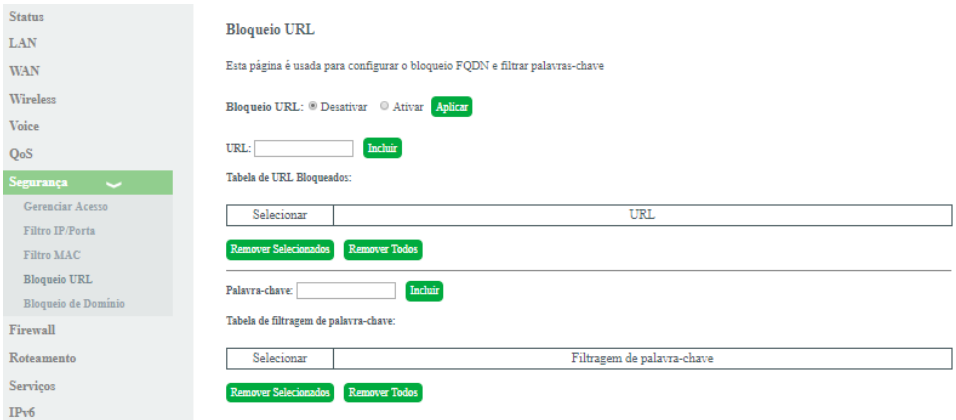

Configuração de bloqueio URL

- » **Bloqueio URL:** para habilitar a função, selecione Ativar e pressione o botão Aplicar.
- » **Palavra-chave:** insira a palavra que deseja utilizar no filtro URL da regra.

#### **Bloqueio de domínio**

Nesta página é possível restringir o acesso a determinados domínios web.

<span id="page-24-0"></span>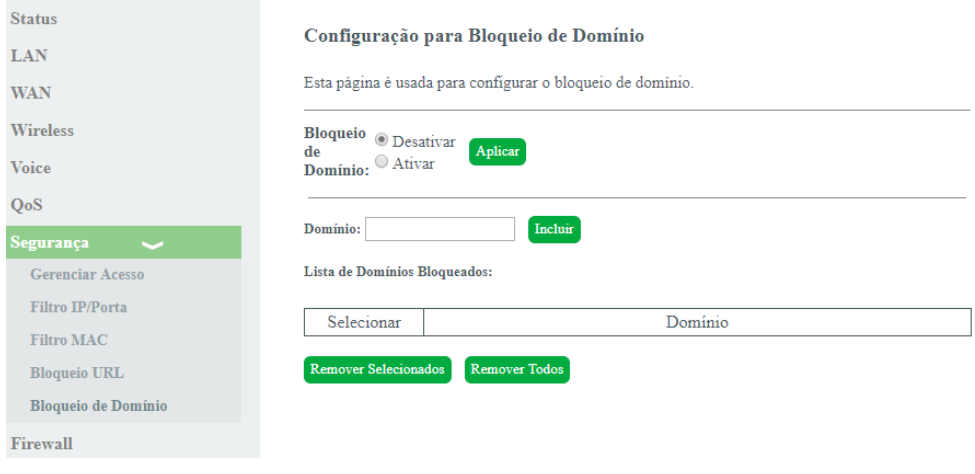

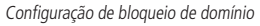

- » **Bloqueio de domínio:** para habilitar a função, selecione Ativar e pressione o botão Aplicar.
- » **Domínio:** insira o domínio de internet que deseja utilizar no filtro.

#### **4.8. Firewall**

Através deste menu é possível configurar regras de redirecionamento de portas.

#### **Redirecionamentos**

Nesta página é possível redirecionar serviços para um dispositivo específico atrás do NAT.

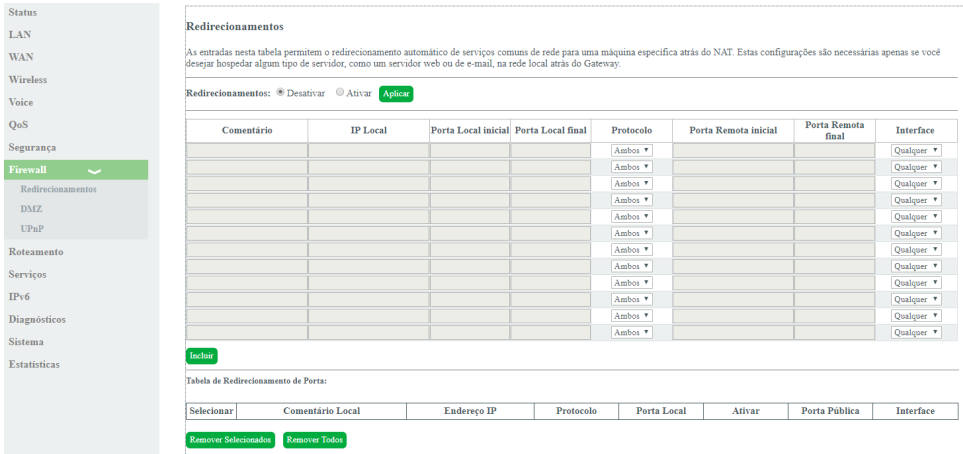

#### Configuração do redirecionamento de portas

- » **Redirecionamentos:** selecione Habilitar ou Desabilitar as regras e pressione o botão Aplicar.
- » **Comentário:** insira um comentário para a regra.
- » **IP Local:** insira o endereço IP do dispositivo de sua rede interna que receberá o tráfego redirecionado.
- » **Porta local inicial:** insira a porta ou faixa de portas para as quais o tráfego da internet será direcionado no dispositivo indicado no campo Endereço IP.

**Obs.:** para inserir uma única porta, repita o mesmo valor nos campos (inicial - final).

- » **Protocolo:** selecione o protocolo de transporte a ser utilizado.
	- » **Both:** a regra será aplicada tanto para o protocolo TCP quanto UDP.
	- » **TCP:** a regra será aplicada apenas ao protocolo TCP.
	- » **UDP:** a regra será aplicada apenas ao protocolo UDP.
- » **Porta local final:** insira a porta ou faixa de portas visíveis através da internet. O tráfego recebido nessas portas será redirecionado para as portas locais.

**Obs.:** para inserir apenas uma única porta, repita o mesmo valor nos campos (inicial - final).

- » **Interface:** selecione a interface WAN que a regra será aplicada.
- » **Tabela de redirecionamento de portas:** exibe a tabela com as todas as regras configuradas.

#### **DMZ**

Nesta página é possível configurar um único dispositivo na DMZ. O dispositivo configurado na DMZ receberá todo o tráfego direcionado da internet para a rede local.

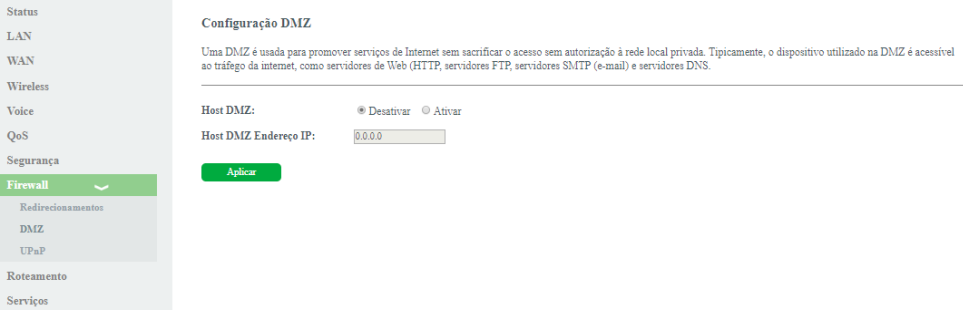

Configuração DMZ

- » **Host DMZ:** selecione Habilitar ou Desabilitar a função DMZ e pressione o botão Aplicar.
- » **Host DMZ endereço IP:** insira o endereço IP do dispositivo configurado na DMZ.

#### **UPnP**

Nesta página é possível configurar a função UPnP (Universal Plug and Play).

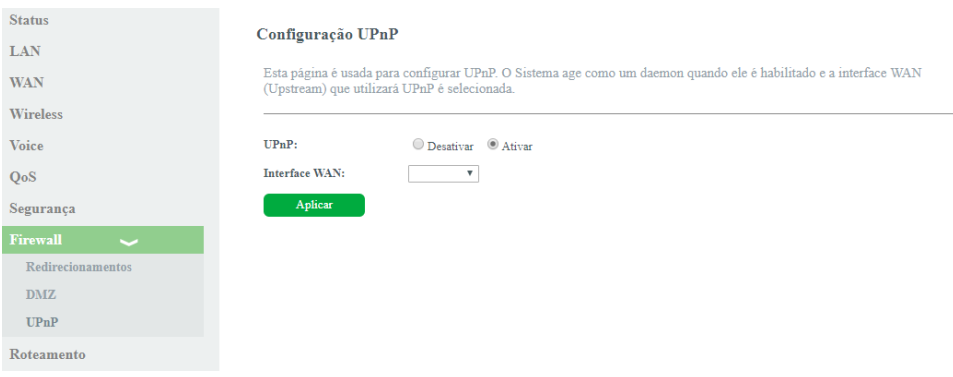

Ativação da função UPnP

» **Interface WAN:** seleciona a interface WAN que deseja habilitar a função UPnP e pressione o botão Aplicar.

#### **4.9. Roteamento**

Através deste menu é possível configurar rotas de acesso para as redes desejadas.

#### **Rota estática IPv4**

<span id="page-26-0"></span>Nesta página é possível configurar rotas estáticas para endereços de rede que não estejam diretamente conectadas ao roteador.

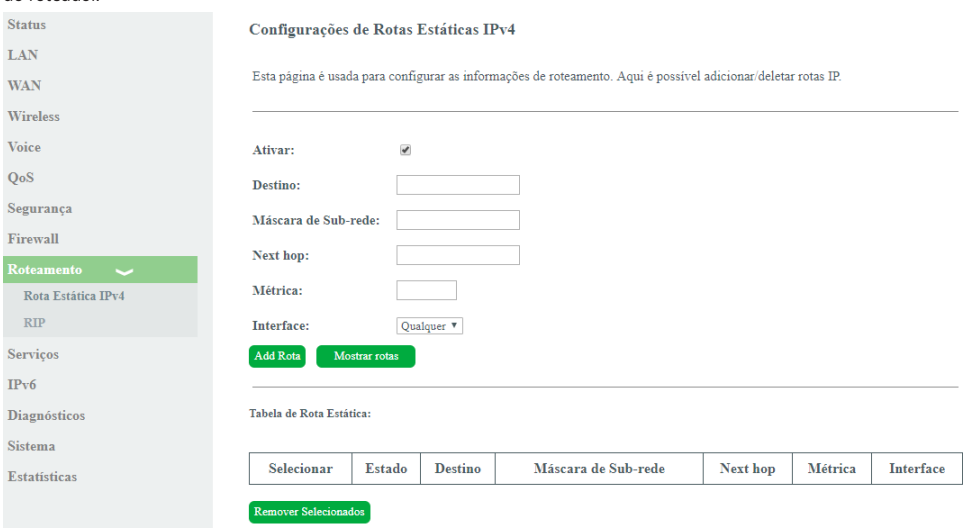

Configuração de rota estática

- » **Ativar:** selecione a opção para a inserção de uma rota estática.
- » **Destino:** insira a rede de destino desejado.
- » **Máscara de subrede:** insira a máscara de rede do endereço de destino.
- » **Next Hop:** insira o endereço IP do gateway de acesso à rede de destino. Se deixar sem essa informação, será necessário informar qual interface WAN será utilizada.
- » **Métrica:** insira a métrica utilizada pela rota.
- » **Interface:** selecione a interface WAN desejada ou selecione Qualquer.
- » **Mostrar rotas:** ao pressionar o botão será exibida a tabela de roteamento.
- » **Tabela de rotas estáticas:** exibe as rotas estáticas configuradas.

**Obs.:** um máximo de 8 (oito) rotas estáticas IPv4 são permitidas.

#### **RIP**

Nesta página é possível configurar a utilização de roteamento dinâmico utilizando o protocolo RIP.

#### Configuração RIP

.<br>Habilite o RIP se estiver utilizando este dispositivo como um dispositivo com RIP habilitado para se comunicar com outros<br>utilizando o Protocolo de Roteamento. Esta página é usada para selecionar as interfaces no seu dis versão do protocolo usado.

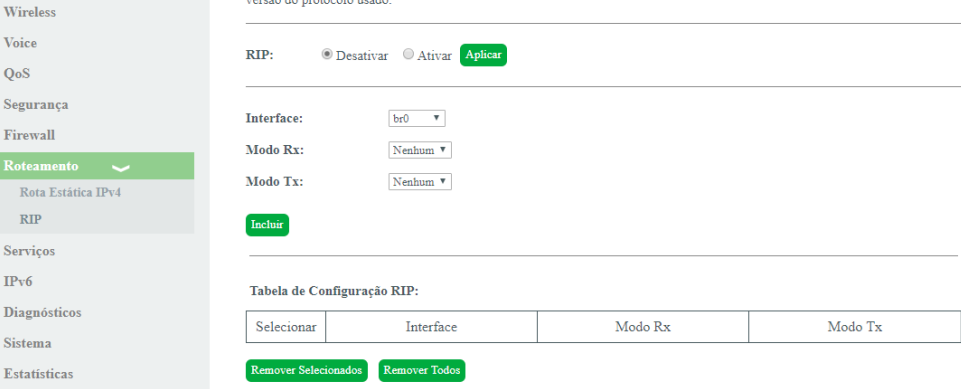

Configuração RIP

- » **RIP:** selecione Habilitar ou Desabilitar a função e pressione o botão Aplicar.
- » **Interface:** selecione a interface em que a função atuará.
- » **Modo RX:** selecione a versão do protocolo RIP permitido para recebimento.
- » **Modo TX:** selecione a versão do protocolo RIP utilizada na transmissão.
- » **Tabela de configuração RIP:** exibe a tabela de configuração da função RIP.

#### **4.10. Serviços**

Status

**LAN** 

**WAN** 

Voi  $Q<sub>0</sub>$ 

Ro

Ser  $IP<sub>1</sub>$ Dia Sist Est

Através deste menu é possível configurar os serviços disponibilizados pelo roteador.

#### <span id="page-28-0"></span>**DNS Dinâmico**

Nesta página é possível adicionar hosts dinâmicos dos serviços No-IP® e DynDNS® diretamente em seu roteador. Você deve cadastrar suas informações diretamente no site de um dos serviços, e em seguida, informar no roteador os parâmetros para autenticação.

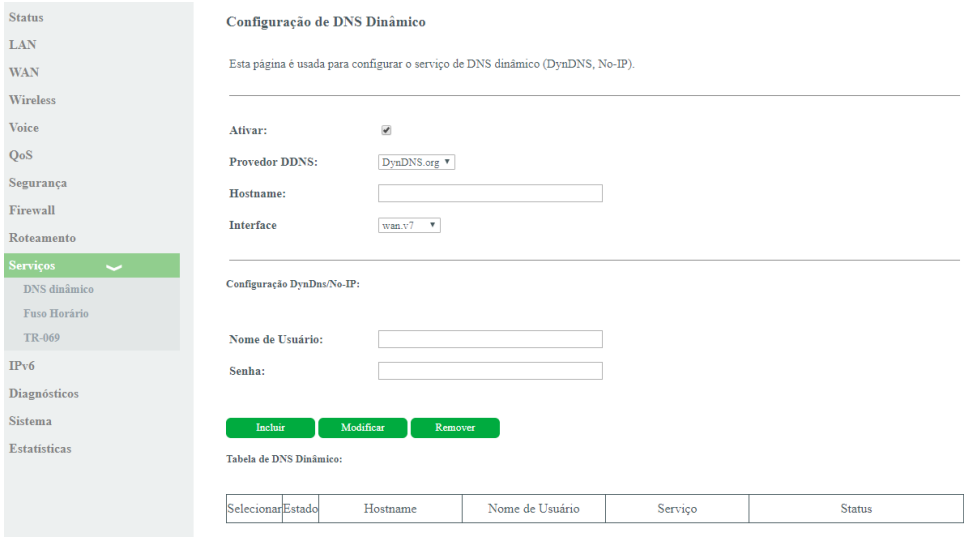

Configuração do serviço de DNS dinâmico

- » **Ativar:** selecione a opção para a configuração das credenciais do servidor DDNS.
- » **Provedor DDNS:** selecione o servidor DDNS desejado: DynDNS® ou No-IP®.
- » **Hostname:** insira o nome do host conforme cadastro no provedor DDNS.
- » **Interface:** selecione a interface WAN utilizada para estabelecer comunicação com o servidor DDNS.
- » **Nome de usuário:** insira o nome de usuário conforme cadastro no provedor DDNS.
- » **Senha:** insira a senha de usuário conforme cadastro no provedor DDNS.

#### **Fuso horário**

Nesta página você pode configurar a sincronização da data e hora do sistema utilizando um servidor público de tempo pela internet.

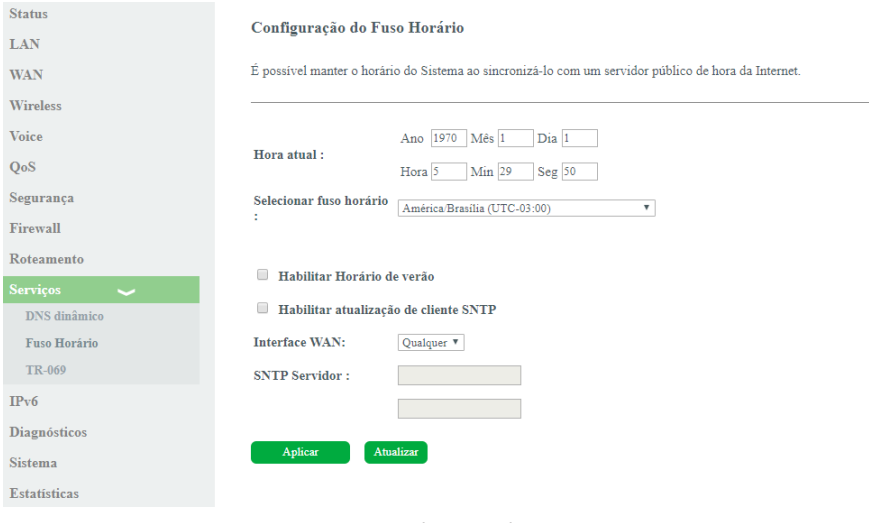

#### Configuração do fuso horário

» **Hora atual:** neste campo é possível verificar a data e hora utilizadas atualmente pelo sistema. Também é possível realizar a configuração manualmente, basta inserir as informações desejadas e pressionar o botão Aplicar.

**Obs.:** informações inseridas manualmente serão perdidas em caso de reboot do roteador.

- » **Selecionar fuso horário:** selecione o fuso horário desejado.
- » **Habilitar horário de verão:** habilita a utilização do horário de verão.
- » **Interface WAN:** selecione a interface WAN utilizada para estabelecer comunicação com o servidor tempo da internet.
- » **SNTP servidor:** insira o endereço IP do servidor de tempo desejado.

#### **4.11. IPv6**

Através deste menu é possível configurar os recursos disponíveis para o tráfego IPv6.

#### **IPv6 LAN**

<span id="page-30-0"></span>Nesta página você pode configurar o endereço IPv6 da interface LAN do roteador.

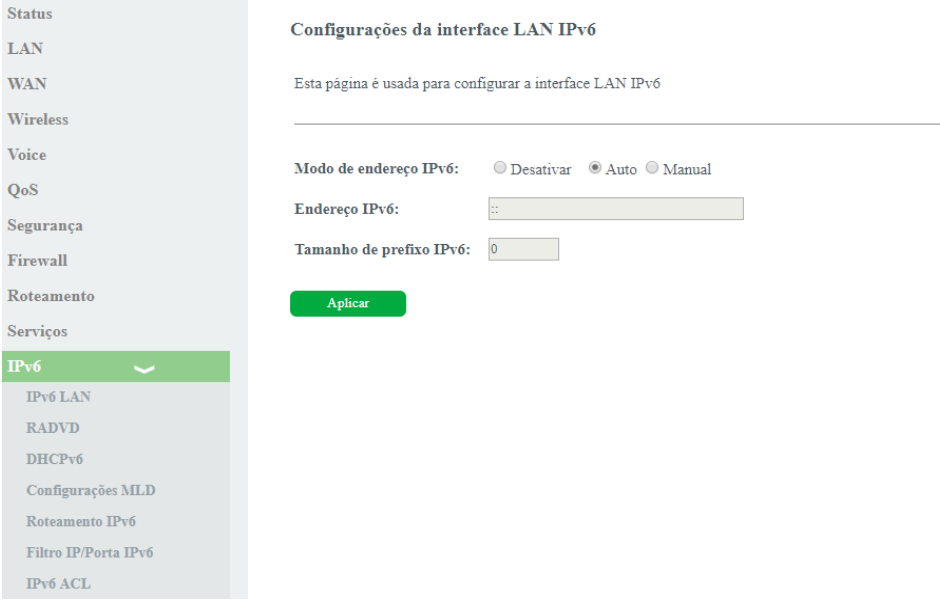

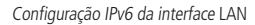

- » **Modo de endereçamento IPv6:** selecione o modo de configuração IPv6 da interface LAN:
	- » **Desativar:** desabilita as funcionalidades IPv6.
	- » **Auto:** neste modo a interface de link local será configurada automaticamente.
	- » **Manual:** neste modo é permitido que o usuário atribua um endereço IPv6 na interface LAN.

**Obs.:** a Intelbras recomenda a utilização do modo Auto.

- » **Endereço IPv6:** habilitado somente no modo Manual: insira o endereço IPv6 desejado.
- » **Tamanho de prefixo IPv6:** habilitado somente no modo Manual: insira o tamanho do prefixo do endereço IPv6 desejado.

**Obs.:** ao modificar o modo de endereçamento da interface LAN será solicitado o reboot do roteador.

#### **RADVD**

Nesta página você pode configurar os parâmetros utilizados pelo serviço RADVD.

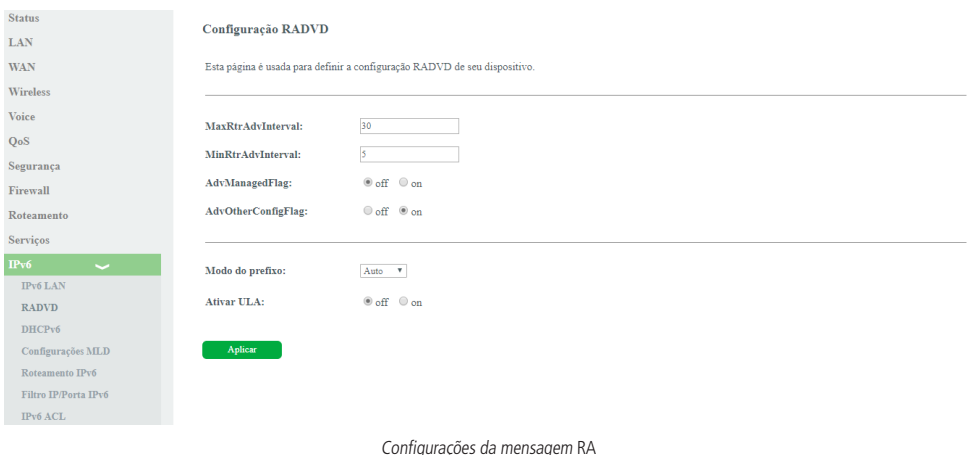

- » **MaxRtrAdvInterval:** tempo máximo para o envio de mensagens RA quando o roteador não receber nenhum RS (Router Solicitation).
	- » **MinRtrAdvInterval:** tempo mínimo para o envio de mensagens RA quando o roteador não receber nenhum RS (Router Solicitation).
	- » **AdvManagedFlag (M) / AdvOtherConfigFlag (O):** as flags M e O definem o método como os clientes aprenderão os endereços IPv6 do servidor DHCPv6:
		- » **Flag M (AdvManagedFlag):** quando ativado, informa ao dispositivo conectado em sua interface LAN que o endereço IPv6 será atribuído através do servidor DHCPv6.
		- » **Flag O (AdvOtherConfigFlag):** quando ativado, informa ao dispositivo conectado em sua interface LAN como utilizar o servidor DHCPv6 para o recebimento de outras configurações (DNS por exemplo).

**Obs.:** a opção padrão (M=off, O=on) é utilizada na configuração dos endereços IPv6 dos clientes conectados na LAN do roteador quando a opção de delegação de prefixo está habilitada nas configurações da WAN.

#### » **Modo do prefixo:**

- » **Auto:** este modo é utilizado em conjunto com a opção de delegação de prefixo. Esta opção faz com que o roteador envie mensagens RA em sua LAN, conforme informações recebidas do servidor DHCPv6 de sua WAN.
- » **Manual:** este modo é utilizado para configurar os parâmetros e informações contidas nas mensagens RA transmitidas na LAN do roteador. Utilize esta opção apenas se solicitado por seu provedor de acesso.

#### **DHCPv6**

Nesta página você pode configurar o modo de funcionamento do servidor DHCPv6.

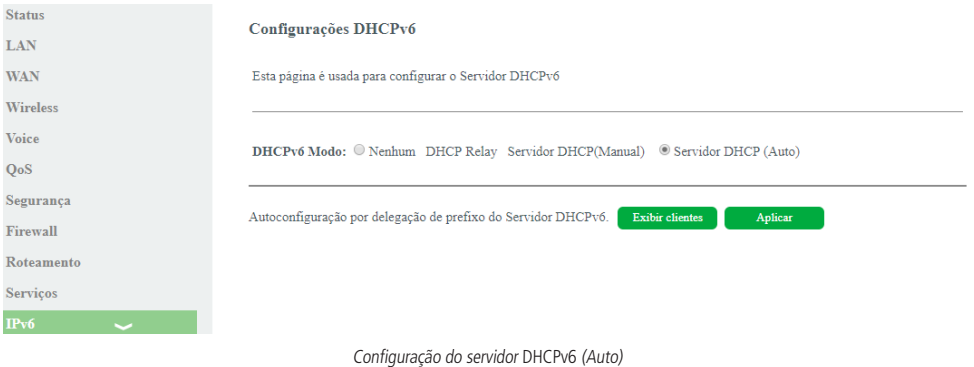

- » **Modo DHCPv6:** selecione o modo de funcionamento do servidor DHCPv6:
	- » **Nenhum:** desabilita o servidor DHCPv6.
	- » **Servidor DHCP (Manual):** habilita a inserção manual das configurações do servidor DHCPv6. Utilize este método apenas se requisitado por seu provedor de acesso.
	- » **Servidor DHCP (Auto):** habilita o envio automático do prefixo e outras informações de endereçamento IPv6 fornecidas por seu provedor de acesso.

#### **Configurações MLD**

Nesta página você pode configurar para habilitar os serviços de MLD Proxy/Snooping.

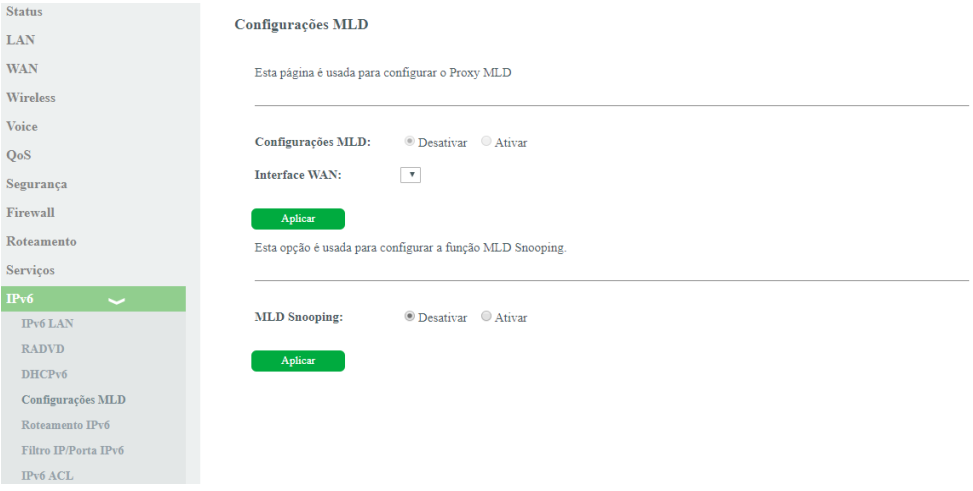

#### Configurações do recurso MLD

- » **MLD Proxy:** ao selecionar Ativar, a interface WAN selecionada atuará como proxy MLD.
- » **MLD Snooping:** ao selecionar Ativar, a interface LAN começará a fazer o snooping das mensagens MLD.

#### **Roteamento IPv6**

Nesta página você configura as rotas IPv6 estáticas utilizadas pelo roteador.

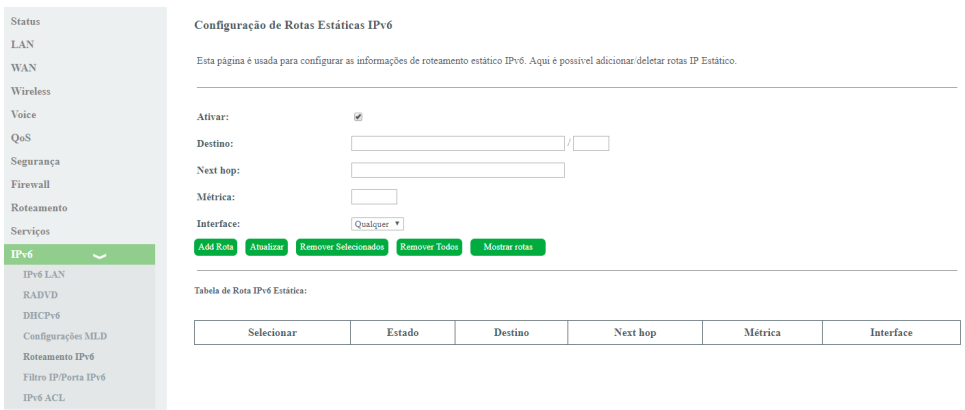

Configuração de rota estática IPv6

- » **Ativar:** selecione Habilitar para permitir a adição de rota IPv6 estática.
- » **Destino:** insira a rede IPv6 de destino e também o tamanho de prefixo da rede.
- » **Next Hop:** insira o endereço IPv6 do próximo salto (alcance) da rede de destino desejada.
- » **Métrica:** insira o valor da métrica utilizada pela rota.
- » **Interface:** selecione a interface utilizada para alcançar a rede de destino desejada.
- » **Tabela de rota IPv6 estática:** exibe a tabela com as rotas IPv6 configuradas manualmente.

#### **Filtro IP/Porta IPv6**

Nesta página é possível restringir a rede local de acessar determinados IPs e portas.

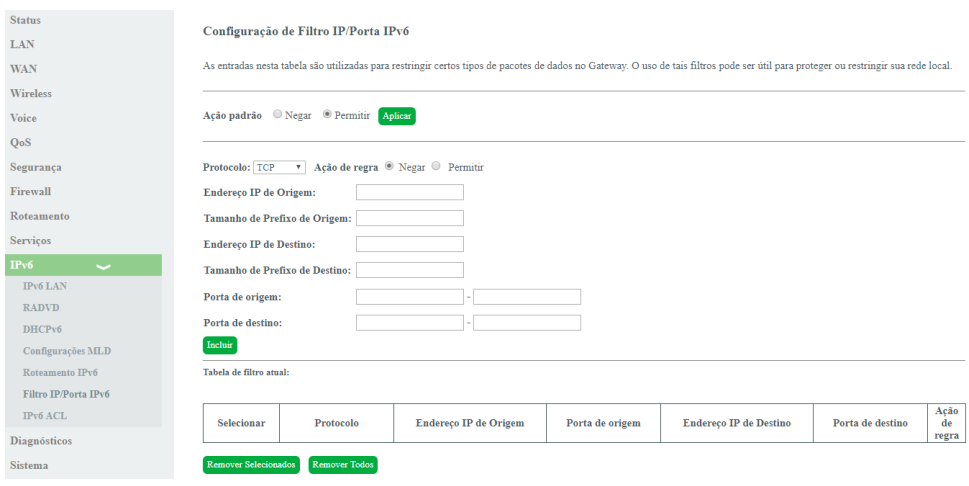

#### Configuração de filtro IPv6

- » **Ação padrão:** selecione a ação padrão para as regras inseridas (Negar ou Permitir).
- » **Protocolo:** selecione o protocolo utilizado pela regra.
- » **Endereço IP de origem:** insira o endereço IPv6 de origem utilizado pela regra.
- » **Tamanho do prefixo de origem:** insira o tamanho de prefixo do endereço IPv6 de origem utilizado pela regra.
- » **Endereço IP de destino:** insira o endereço IPv6 de destino utilizado pela regra.
- » **Tamanho do prefixo de destino:** insira o tamanho de prefixo do endereço IPv6 de destino utilizado pela regra.
- » **Porta de origem:** insira a porta ou faixa de portas de origem utilizadas pela regra.

**Obs.:** para inserir uma única porta, repita o mesmo valor nos campos.

- » **Porta de destino:** insira a porta ou faixa de portas de destino utilizadas pela regra. **Obs.:** para inserir apenas uma única porta, repita o mesmo valor nos campos.
- » **Tabela de filtro atual:** exibe as regras de filtro IPv6 já aplicadas no dispositivo.

#### **ACL IPv6**

Esta página é usada para permitir/negar acessos a serviços executados no roteador.

<span id="page-35-0"></span>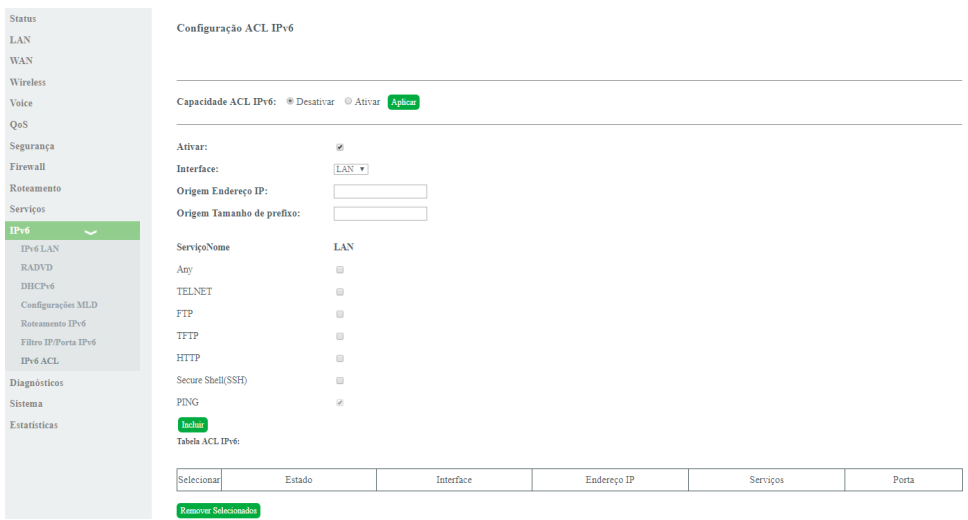

#### Configuração ACL IPv6

- » **Capacidade ACL IPv6:** selecione Habilitar ou Desabilitar a função de ACL e pressione o botão Aplicar.
- » **Interface:** selecione para habilitar a interface LAN ou WAN.
- » **Nome do serviço:** selecione quais os serviços liberados pelo roteador e pressione o botão Incluir.
- » **Tabela ACL IPv6:** lista todas as regras configuradas.

#### **4.12. Diagnósticos**

O menu Diagnósticos possibilita a realização de diagnósticos básicos de conectividade do roteador utilizando recursos como ping (IPv4/IPv6) e Traceroute (IPv4 e IPv6) em seus submenus.

#### **Ping**

Nesta página é possível executar o diagnóstico de ping para verificar a conectividade com outros dispositivos.

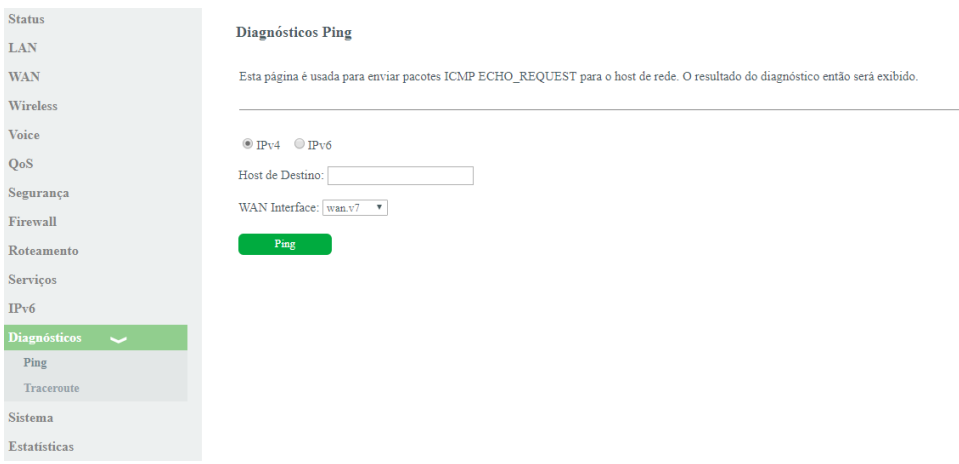

Configurações de diagnóstico Ping

#### » **Modo IP:**

» **IPv4:** se marcada esta opção, o campo Host de destino deverá ser preenchido apenas com números no formato IPv4.

- » **IPv6:** se marcada esta opção, o campo Host de destino poderá ser preenchido com alfa números no formato IPv6.
- <span id="page-36-0"></span>» **Host de destino:** endereço IPv4/IPv6 ao qual deseja-se verificar a conectividade.
- » **WAN interface:** selecione a interface WAN que deseja utilizar no teste.

#### **Traceroute**

Nesta página é possível executar o diagnóstico Traceroute para verificar os saltos entre um determinado IP de escolha e o dispositivo.

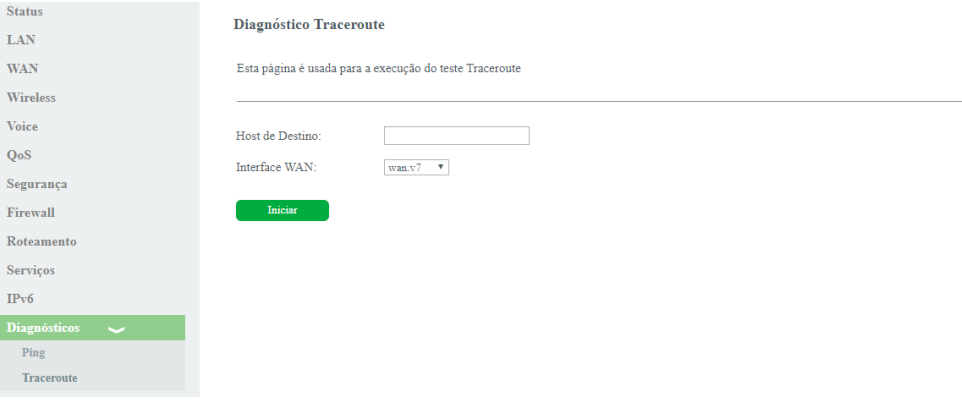

Configurações de diagnóstico Traceroute

- » **Host de destino:** endereço IPv4/IPv6 ao qual deseja-se verificar os saltos.
- » **WAN Interface:** selecione a interface WAN que deseja utilizar no teste.

#### **4.13. Sistema**

Através deste menu é possível realizar configurações de manutenção do roteador, como por exemplo, alterar senha de acesso e realização de backups.

#### **Senha**

Nesta página é possível alterar a senha de acesso ao roteador GPON/EPON dos usuários Admin e User.

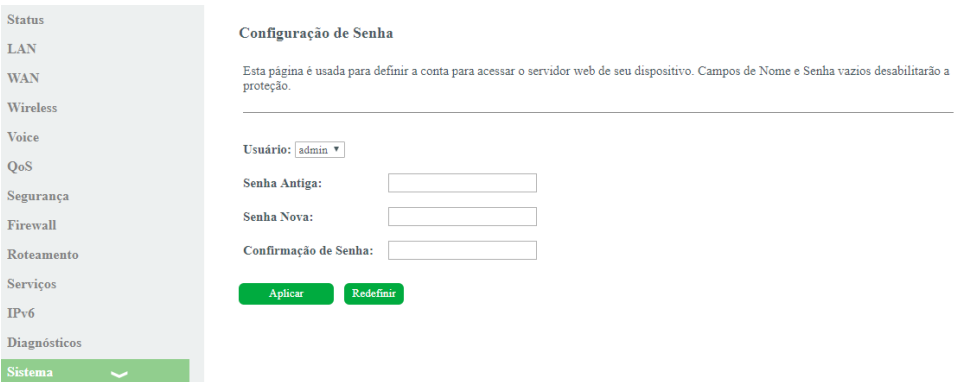

Alteração da senha do usuário de acesso ao roteador

- » **Usuário:** selecione o nome de usuário que deseja alterar a senha:
	- » **Admin:** possui acesso irrestrito a página de configuração do roteador.
	- » **User:** possui apenas permissão de leitura a alguns recursos do roteador.
- » **Senha antiga:** insira a senha antiga que será substituída.
- » **Senha nova:** insira a nova senha.

» **Confirmação de senha:** confirme a nova senha.

#### **Backup/restaurar**

Nesta página é possível salvar e restaurar as configurações do roteador, como também restaurá-lo para o padrão de fábrica.

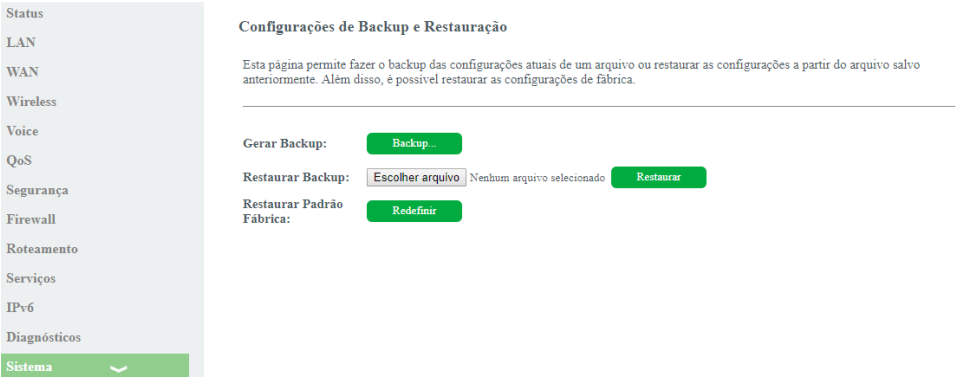

Configuração para realização de backup e/ou retornar para o padrão de fábrica

- » **Gerar Backup:** clique no botão Backup para salvar as configurações em seu computador.
- » **Restaurar backup:** para restaurar uma configuração previamente, selecione o arquivo de backup e clique no botão Restaurar.
- » **Restaurar padrão fábrica:** clique no botão Redefinir para restaurar o roteador para o padrão de fábrica.

#### **Atualização de firmware**

Nesta página é possível realizar a atualização de firmware do roteador.

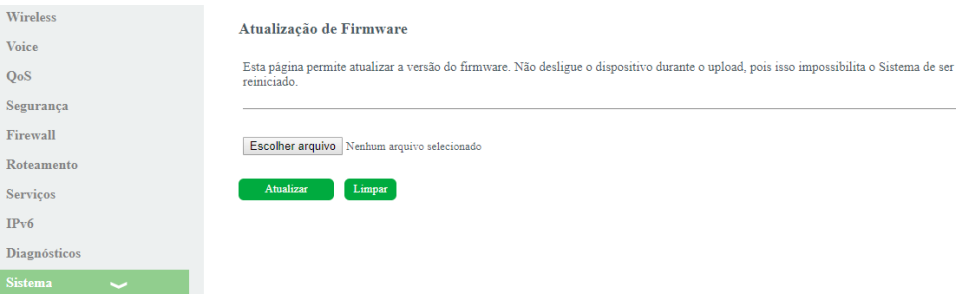

Atualização do firmware do roteador

» **Atualizar:** selecione o firmware desejado e clique em Atualizar para atualizar o roteador. **Obs.:** o processo de atualização será realizado na partição em stand by da ONT.

#### **Log do sistema**

Nesta página é possível realizar a visualização das logs do sistema, analisando-as em diferentes níveis de complexidade,

#### assim como salvá-las em um arquivo.

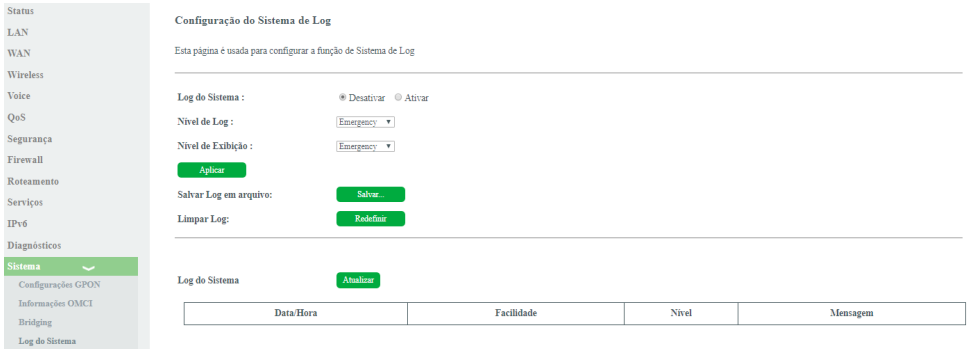

Configuração dos campos para capturar logs do sistema

- » **Log do sistema:** quando ativado será realizado a captura das logs do sistema, o nível de captura poderá ser configurado a seguir.
- » **Nível de Log:** nível de log que será capturado pelo sistema, para consultá-lo pode ser feito o download do arquivo de log.
- » **Nível de exibição:** nível de log que será exibido na tabela Log do sistema.
- » **Salvar Log em arquivo:** salva a log do sistema atual em um arquivo, o local onde será salvo será solicitado.
- » **Limpar Log:** limpa a tabela de log do sistema atual.
- » **Log do sistema:** tabela onde é exibido em tempo real o log do sistema (no nível de exibição) quando ativado.

#### **Controle de versão**

Nesta página é possível realizar a troca da versão de firmware atual, pela última versão de firmware utilizada no equipamento.

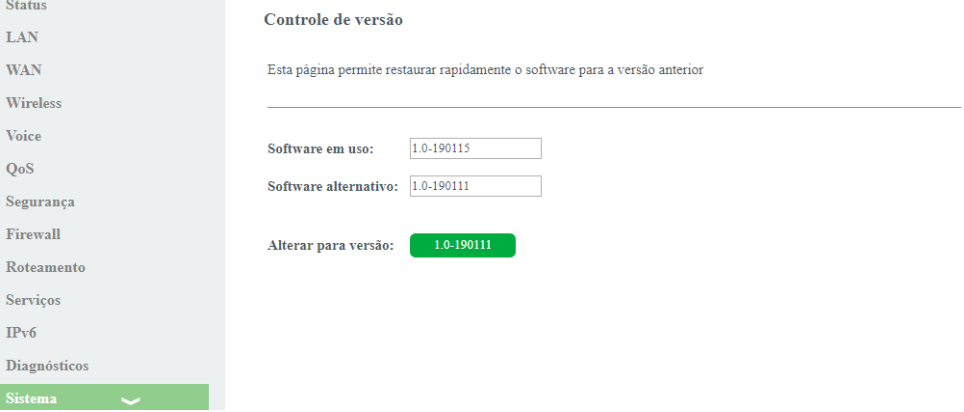

Controle de versão

- » **Software em uso:** versão de firmware que esta sendo utilizada no dispositivo.
- » **Software alternativo:** versão de firmware alternativa, esta será a versão que será substituída.
- » **Alterar para versão:** ao clicar no botão (que apresentará a numeração da versão de firmware anterior) será feita a troca de firmware.

#### **Salvar/reiniciar**

Nesta página é possível realizar o salvamento das configurações realizadas e reiniciar o dispositivo.

<span id="page-39-0"></span>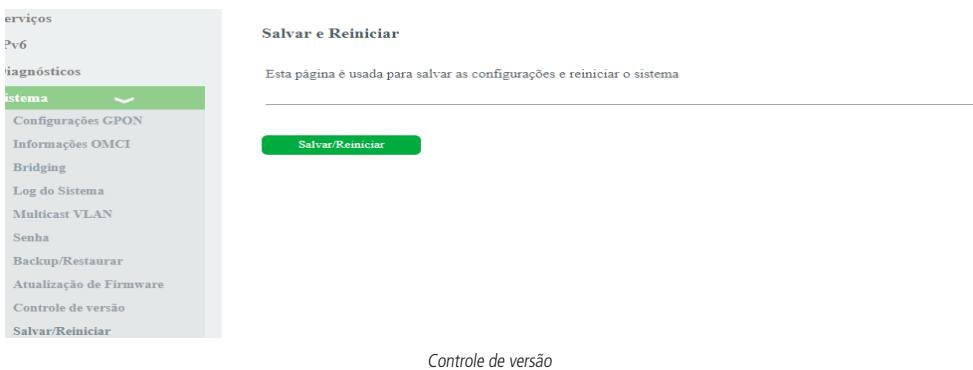

#### **4.14. Estatísticas**

Através deste menu é possível visualizar estatísticas de pacotes recebidos e transmitidos por interface (LAN, WAN e PON).

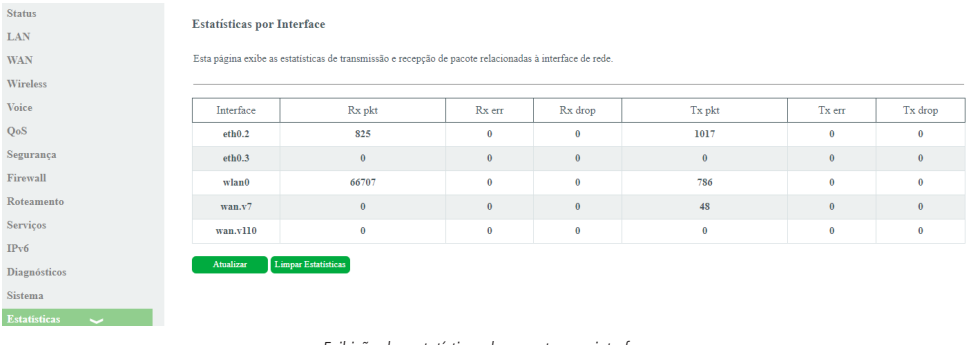

Exibição das estatísticas dos pacotes por interface

## <span id="page-40-0"></span>Termo de garantia

Fica expresso que esta garantia contratual é conferida mediante as seguintes condições:

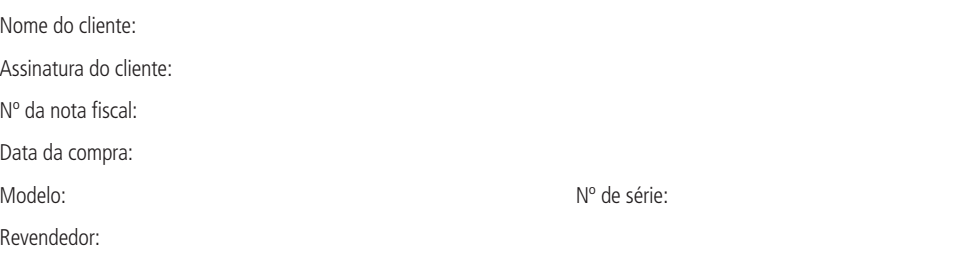

- 1. Todas as partes, peças e componentes do produto são garantidos contra eventuais vícios de fabricação, que porventura venham a apresentar, pelo prazo de 1 (um) ano – sendo este de 90 (noventa) dias de garantia legal e 9 (nove) meses de garantia contratual –, contado a partir da data da compra do produto pelo Senhor Consumidor, conforme consta na nota fiscal de compra do produto, que é parte integrante deste Termo em todo o território nacional. Esta garantia contratual compreende a troca expressa de produtos que apresentarem vício de fabricação. Caso não seja constatado vício de fabricação, e sim vício(s) proveniente(s) de uso inadequado, o Senhor Consumidor arcará com essas despesas.
- 2. A instalação do produto deve ser feita de acordo com o Manual do Produto e/ou Guia de Instalação. Caso seu produto necessite a instalação e configuração por um técnico capacitado, procure um profissional idôneo e especializado, sendo que os custos desses serviços não estão inclusos no valor do produto.
- 3. Constatado o vício, o Senhor Consumidor deverá imediatamente comunicar-se com o Serviço Autorizado mais próximo que conste na relação oferecida pelo fabricante – somente estes estão autorizados a examinar e sanar o defeito durante o prazo de garantia aqui previsto. Se isso não for respeitado, esta garantia perderá sua validade, pois estará caracterizada a violação do produto.
- 4. Na eventualidade de o Senhor Consumidor solicitar atendimento domiciliar, deverá encaminhar-se ao Serviço Autorizado mais próximo para consulta da taxa de visita técnica. Caso seja constatada a necessidade da retirada do produto, as despesas decorrentes, como as de transporte e segurança de ida e volta do produto, ficam sob a responsabilidade do Senhor Consumidor.
- 5. A garantia perderá totalmente sua validade na ocorrência de quaisquer das hipóteses a seguir: a) se o vício não for de fabricação, mas sim causado pelo Senhor Consumidor ou por terceiros estranhos ao fabricante; b) se os danos ao produto forem oriundos de acidentes, sinistros, agentes da natureza (raios, inundações, desabamentos, etc.), umidade, tensão na rede elétrica (sobretensão provocada por acidentes ou flutuações excessivas na rede), instalação/uso em desacordo com o manual do usuário ou decorrentes do desgaste natural das partes, peças e componentes; c) se o produto tiver sofrido influência de natureza química, eletromagnética, elétrica ou animal (insetos, etc.); d) se o número de série do produto tiver sido adulterado ou rasurado; e) se o aparelho tiver sido violado.
- 6. Esta garantia não cobre perda de dados, portanto, recomenda-se, se for o caso do produto, que o Consumidor faça uma cópia de segurança regularmente dos dados que constam no produto.
- 7. A Intelbras não se responsabiliza pela instalação deste produto, e também por eventuais tentativas de fraudes e/ou sabotagens em seus produtos. Mantenha as atualizações do software e aplicativos utilizados em dia, se for o caso, assim como as proteções de rede necessárias para proteção contra invasões (hackers). O equipamento é garantido contra vícios dentro das suas condições normais de uso, sendo importante que se tenha ciência de que, por ser um equipamento eletrônico, não está livre de fraudes e burlas que possam interferir no seu correto funcionamento.

Sendo estas as condições deste Termo de Garantia complementar, a Intelbras S/A se reserva o direito de alterar as características gerais, técnicas e estéticas de seus produtos sem aviso prévio.

O processo de fabricação deste produto não é coberto pelos requisitos da ISO 14001.

Todas as imagens deste manual são ilustrativas.

# intelbras

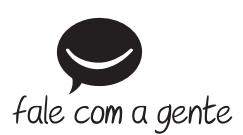

**Suporte a clientes:** (48) 2106 0006 **Fórum:** forum.intelbras.com.br **Suporte via chat:** intelbras.com.br/suporte-tecnico **Suporte via e-mail:** suporte@intelbras.com.br **SAC:** 0800 7042767 **Onde comprar? Quem instala?:** 0800 7245115 Importado no Brasil por: Intelbras S/A – Indústria de Telecomunicação Eletrônica Brasileira Rodovia SC 281, km 4,5 – Sertão do Maruim – São José/SC – 88122-001 CNPJ 82.901.000/0014-41 – www.intelbras.com.br

02.19 Origem: China